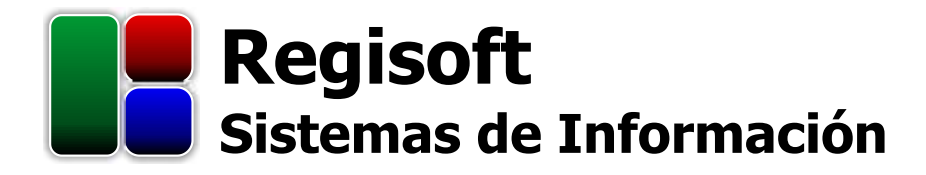

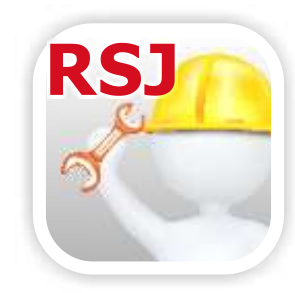

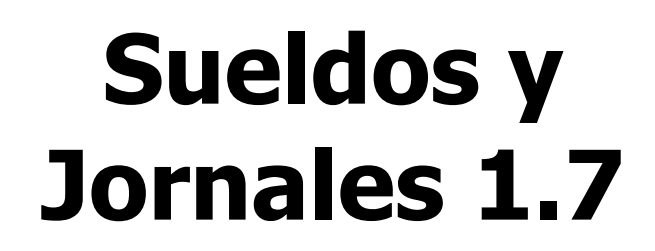

**Sistema de Liquidación de Remuneraciones y Cargas sociales**

# **Manual de Usuario**

**Características y operatoria del sistema**

**[www.regisoft.com.ar](http://www.regisoft.com.ar/)**

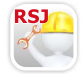

Regisoft Sueldos y Jornales 1.7<br>Sistema de Liquidación de Remuneraciones y Cargas Sociales

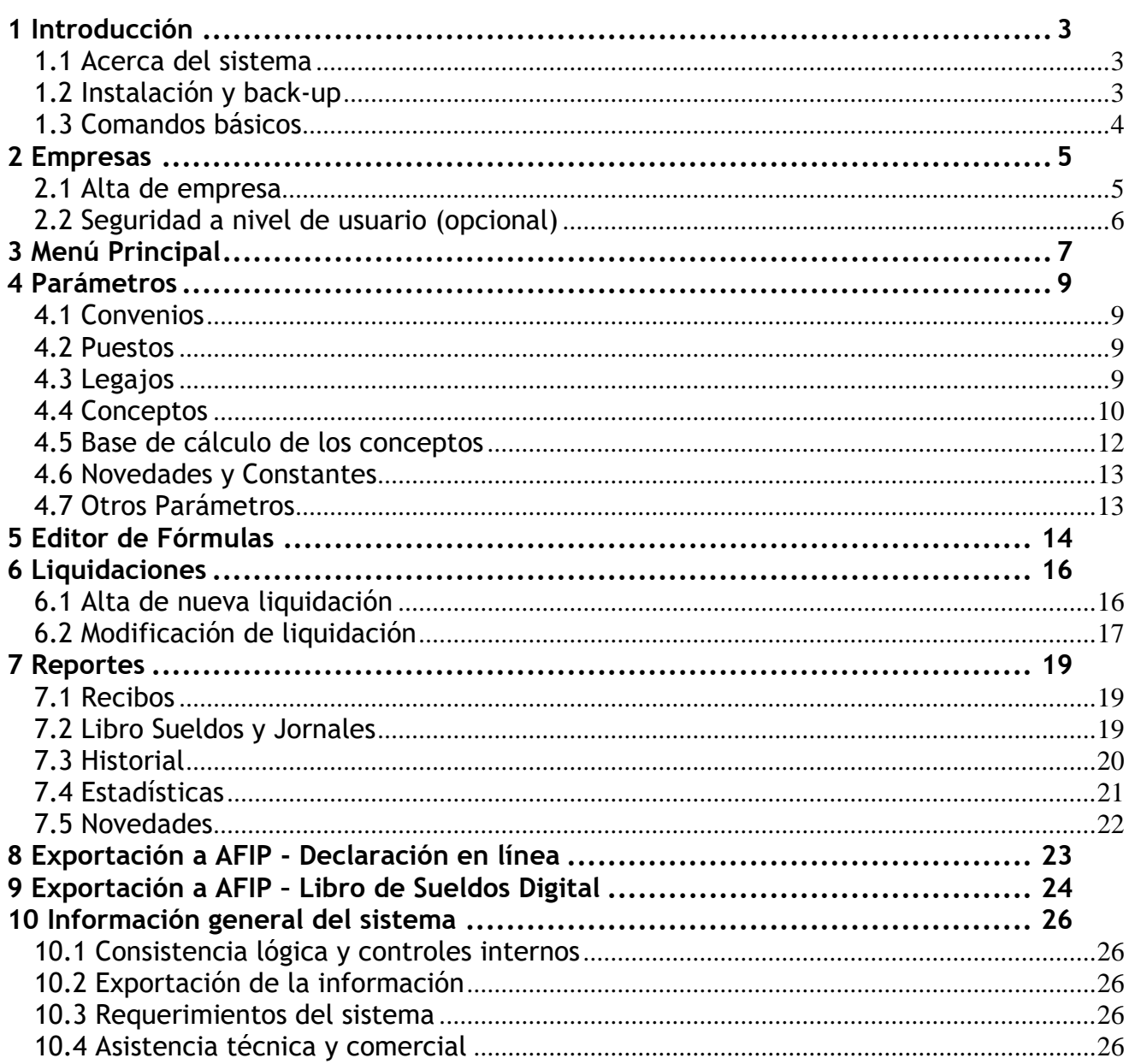

# <span id="page-2-0"></span>**1 Introducción**

#### <span id="page-2-1"></span>*1.1 Acerca del sistema*

**Regisoft Sueldos y Jornales (RSJ)** permite calcular las remuneraciones y cargas sociales del personal de las empresas, imprimir los recibos de sueldo y acceder a variados reportes.

La aplicación permite trabajar con los más diversos convenios de trabajo, ya que es posible ingresar todo tipo de conceptos (haberes, retenciones y contribuciones) y sus formas de cálculo, de la manera más flexible.

Algunas **funcionalidades** básicas del sistema:

- liquidaciones quincenales o mensuales, según si el puesto o categoría de cada legajo es jornalizado o mensualizado, respectivamente.
- en el legajo de cada empleado se ingresan tanto los datos básicos (nombre, CUIL, fecha de ingreso, etc.) como los haberes, retenciones y contribuciones aplicables. Y, opcionalmente, la cuenta bancaria, obra social, sucursal, centro de costos y personas a cargo.
- cada Haber, Retención y/o Contribución puede calcularse a través de un componente fijo (\$) y otro variable (%), siendo este último un porcentaje que se aplica sobre otros conceptos de la liquidación.
- tanto el componente fijo como el variable pueden ser un simple número, o bien una fórmula que contenga novedades, constantes, funciones y/o parámetros del sistema, lo que otorga gran flexibilidad ante las distintas situaciones que se suelen presentar.
- impresión de recibos y Libro Sueldos y Jornales, conforme a la legislación.
- otros reportes: estadísticas varias sobre montos liquidados para cada concepto (con diferentes grados de detalle y/o agrupamiento), novedades liquidadas, etc.
- exportación a los servicios "Declaración en Línea" y **"Libro de Sueldos Digital"** de **AFIP**, a efectos de la generación automática del **F.931** de Seguridad Social.

Si bien la operatoria del sistema es bastante amena e intuitiva, en los capítulos siguientes se detallan los distintos aspectos del funcionamiento del programa, a fin de facilitar el trabajo del usuario.

#### <span id="page-2-2"></span>*1.2 Instalación y back-up*

La instalación del software es muy sencilla y no reviste ninguna particularidad: basta con ejecutar el archivo .msi que se descarga desde **www.regisoft.com.ar**, y el asistente lo irá guiando. En dicho sitio se publican también las características y costos de las licencias.

Si se va a trabajar en **red**, incluso con varios usuarios operando simultáneamente, se sugiere instalar el programa en cada una de las PCs, notebooks o netbooks y luego, toda la información de cada empresa (archivos **.sj**) almacenarla en una carpeta compartida dentro de la red. Por último, desde cada terminal habrá que configurar la **ruta de acceso** (en la ventana de inicio de la aplicación) para que apunte a dicha carpeta compartida.

También puede instalar el sistema en un **servidor**, al cual puedan acceder remotamente todos los usuarios, aunque sólo podrá ejecutarlo un usuario a la vez.

Se recomienda enfáticamente mantener **copias de respaldo** de las bases de datos de cada empresa (archivos **.sj**), a fin de recurrir a las mismas en caso de problemas con el hardware, virus informáticos, cortes de luz o cualquier otra contingencia. Dichas copias de respaldo o back-ups, puede guardarlas en otro disco, en un pendrive, en la nube, etc.

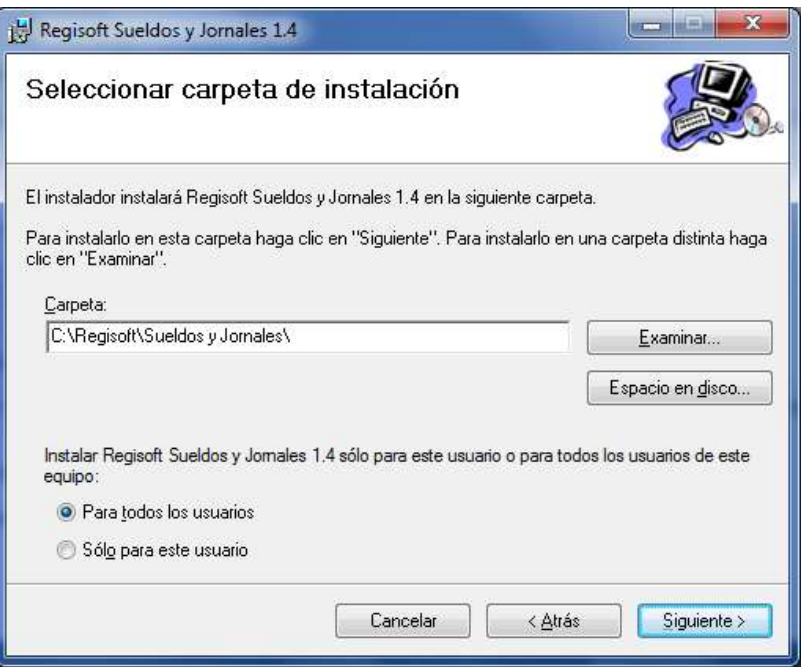

Fig.1: Instalación del programa

#### <span id="page-3-0"></span>*1.3 Comandos básicos*

En las distintas pantallas del sistema, el usuario verá que la información se muestra contenida en diferentes tipos de grillas. A fin de lograr una **interfaz** más amigable, la administración de los elementos de las grillas se realiza a través de una serie de botones, los cuales se repiten en casi todas las pantallas.

Básicamente, dichos botones son los que se listan a continuación:

Ingresar un nuevo elemento (una nueva empresa, un nuevo legajo, un nuevo concepto, una nueva liquidación, etc.).

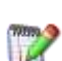

Modificar el elemento seleccionado.

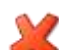

Eliminar el elemento seleccionado.

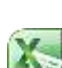

Exportar el contenido de la grilla a Excel.

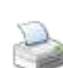

Imprimir el contenido de la grilla.

Dependiendo de la situación, puede que alguno de estos botones esté deshabilitado cuando se trate de una operación no válida.

Más allá de todo lo anterior, y para evitar cualquier equívoco, con sólo colocar el **mouse** por encima de cualquiera de estos botones, el sistema muestra un pequeño mensaje explicativo de la función que realiza.

## <span id="page-4-0"></span>**2 Empresas**

Antes de ingresar a la operatoria propiamente dicha, habremos de seleccionar la empresa con la que vamos a trabajar. Si la misma no se encuentra listada en la grilla superior, podremos cambiar la **ruta de acceso**, a fin de encontrar el archivo **.sj** correspondiente a la empresa deseada, en cualquier carpeta del disco rígido, sitios de red, unidades extraíbles, etc.

| Ruta de acceso:<br>Empresas: | C:\Regisoft\Sueldos y Jomales\*.sj   |  |
|------------------------------|--------------------------------------|--|
| Archivo                      | Razón Social                         |  |
| agrorepuestos s              | Agro Repuestos S.A.                  |  |
| bemal.sj                     | Ingeniero Bernal Construcciones S.A. |  |
| calzetta.sj                  | Transportes Calzetta S.R.L.          |  |
| dominguez.sj                 | Laboratorios Domínguez S.A.          |  |
| ejemplo.sj                   | Empresa Ejemplo SRL                  |  |
| pons.sj                      | Industrias Químicas Pons S.A.        |  |
| sacachispas.sj               | Club Atlético Sacachispas            |  |
|                              |                                      |  |

Fig.2: Inicio de la aplicación

#### <span id="page-4-1"></span>*2.1 Alta de empresa*

Si deseamos comenzar a liquidar los sueldos de una nueva **empresa** u organización, debemos presionar el botón que así lo indica, el cual nos abrirá una ventana (ver Fig.3) en la que habremos de ingresar algunos datos del nuevo ente. Los datos aquí ingresados (y que luego pueden ser modificados), sirven para incluir en los distintos reportes, así como en la exportación al F.931 (ver capítulo 8).

Toda la información sobre cada empresa es almacenada en un **archivo** de extensión **.sj**, ubicado generalmente en la carpeta donde reside la aplicación (por ejemplo: "C:\Regisoft\Sueldos y Jornales\metalúrgica.sj"). A estos archivos se los puede administrar (cambiarles el nombre, moverlos a otra carpeta, eliminarlos, etc.) desde el Explorador de Windows, como cualquier otro tipo de archivo.

Para trabajar en distintas máquinas sólo basta trasladar el archivo .sj de una PC a otra, vía pendrive o email, similar a quien trabaja con Word o Excel y necesita trasladar sus archivos **.doc** o **.xls**. Si dichas PCs están conectadas en **red**, se pueden compartir los archivos **.sj**, accediendo a ellos con el botón que selecciona la ruta de acceso, tal como se explica en el punto 1.2.

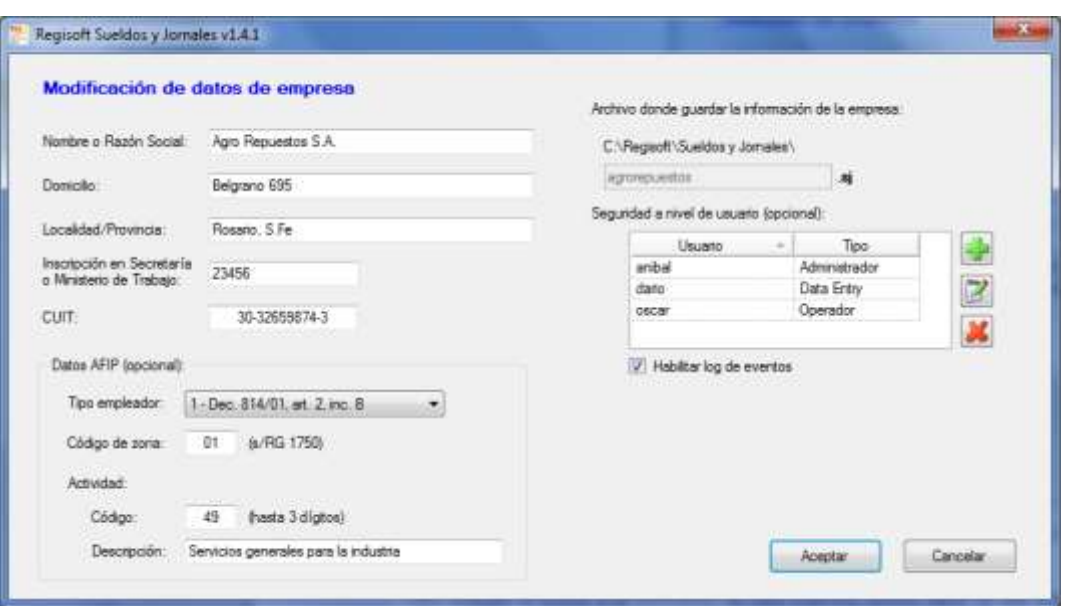

Fig.3: Creación de una nueva empresa. Si se trata de una Licencia Educativa o Universitaria, deberemos ingresar también el nombre del alumno y la asignatura

# <span id="page-5-0"></span>*2.2 Seguridad a nivel de usuario (opcional)*

Para proteger el acceso a la información de cada empresa, pueden darse de alta distintos **usuarios** con diferentes niveles de **privilegios**. Según las acciones permitidas que deseen asignársele, cada usuario puede ser de tipo Administrador, Operador, Consultas o Data Entry, tal como se detalla a continuación:

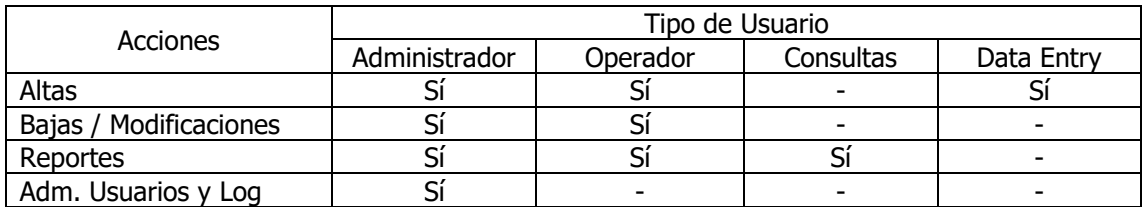

Por supuesto que cada usuario tendrá su **contraseña**, la cual podrá ser modificada por un administrador, o el propio usuario, en cualquier momento.

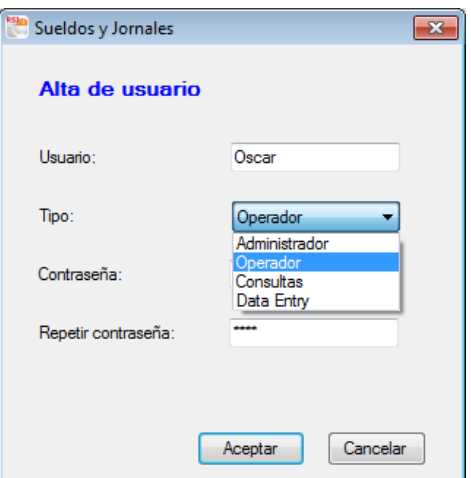

Fig.4: Ingreso de un nuevo usuario, indicando su tipo o categoría (acciones permitidas) y contraseña

Para un mejor **control**, también es posible habilitar un **log** de eventos en el que se deje constancia de todas las altas, bajas, modificaciones e importaciones de datos, con detalle de la fecha, hora y el usuario que lo realizó. Sólo un usuario administrador puede acceder (desde el Menú Principal) a este listado de sucesos, así como eliminar registros antiguos.

Desde ya que si es una sola persona la que utiliza el sistema, no necesitará dar de alta ningún usuario ni recordar ninguna contraseña.

# <span id="page-6-0"></span>**3 Menú Principal**

Una vez seleccionada la empresa, el sistema nos lleva al Menú Principal, a partir del cual podremos acceder a todas sus funcionalidades, así como a toda la información generada hasta el momento.

Dicha información se presenta dinámicamente a través de **3 grillas**, desde lo más resumido hasta lo más detallado, comenzando en la grilla superior, donde se listan todas las **liquidaciones**, desde las más recientes a las más antiguas, y el total de haberes, retenciones y contribuciones de cada una.

Al seleccionar una liquidación en particular, automáticamente se actualiza la grilla del medio, con todos los **legajos liquidados**, y los haberes, retenciones y contribuciones de cada uno. (Obsérvese que en la última fila se exponen los importes totales, los cuales coincidirán con los de la fila seleccionada en la grilla superior).

De la misma manera, al seleccionar un legajo liquidado, automáticamente se actualiza la 3er grilla, en la que se detallan los **conceptos liquidados** al empleado en cuestión. (Nuevamente obsérvese que en la última fila también se exponen los importes totales de haberes, retenciones y contribuciones, los cuales coincidirán con los de la fila seleccionada en la grilla del medio).

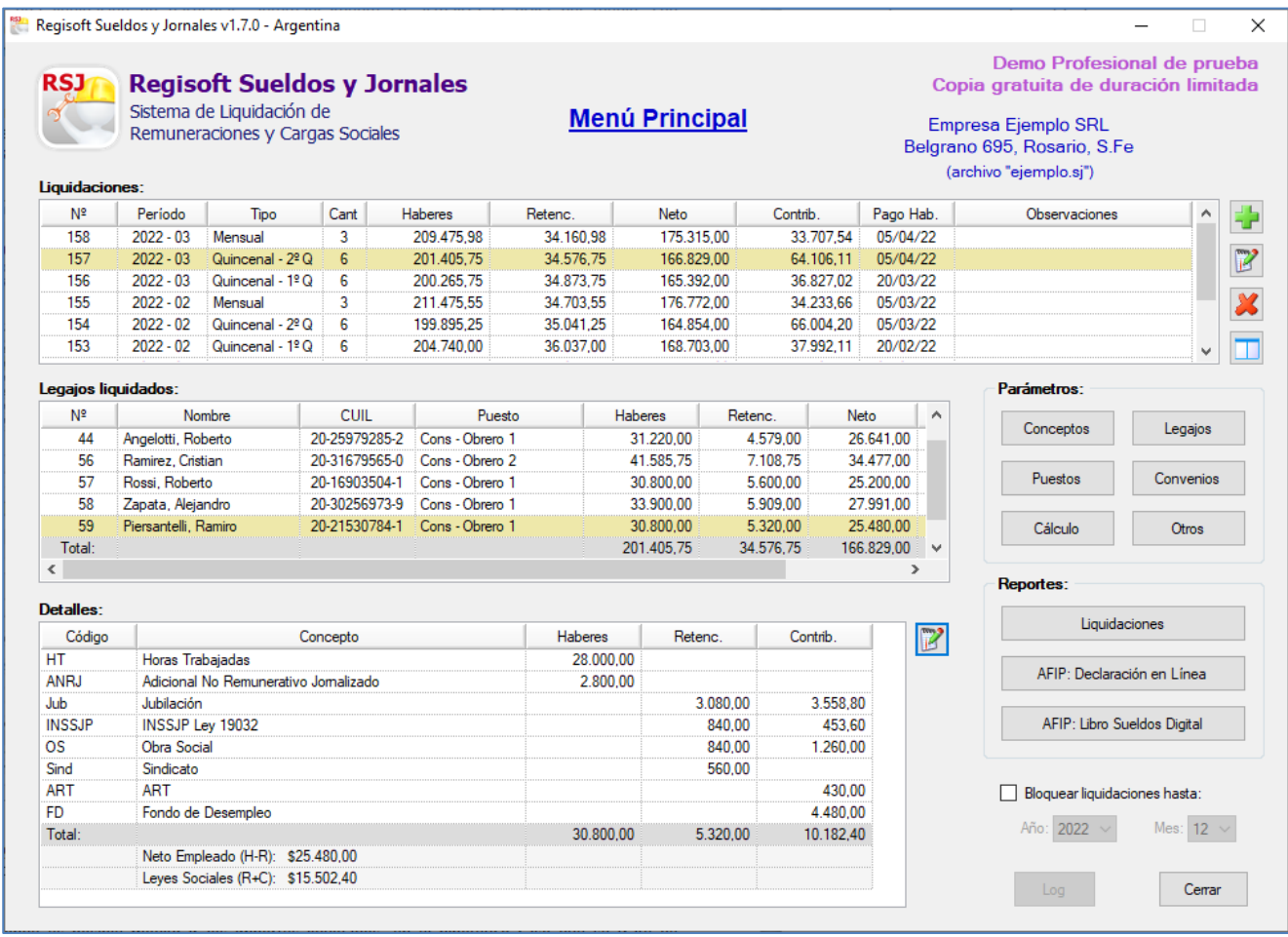

Fig.5: Menú principal de Regisoft Sueldos y Jornales

Junto con la grilla superior encontramos tres botones, a través de los cuales podremos ingresar una **nueva liquidación**, o bien modificar o eliminar una liquidación ya realizada.

Asimismo, de ser necesario, a través del botón que aparece junto con la grilla inferior, accedemos a una nueva ventana donde es posible modificar los importes liquidados, en el hipotético caso que se trate de un cálculo no realizable por el sistema.

De todas maneras, como veremos más adelante, antes de comenzar con cualquier tipo de liquidación salarial, es preciso ingresar previamente toda la información de base en la sección **Parámetros**: convenios, puestos (categorías), legajos y conceptos, entre otros.

Luego, en la sección **Reportes**, y como producto final de todos los cálculos realizados, podremos acceder a los recibos de sueldo, al Libro de Sueldos y Jornales y a distintos tipos de reportes históricos y estadísticos.

También en esa sección se encuentra lo relacionado con la exportación de la información a **AFIP** para generar el **F.931**, ya sea a través del servicio "Declaración en Líneas", o bien del **"Libro de Sueldos Digital".**

Finalmente, con el botón "Cerrar", volvemos a la ventana anterior, desde donde podremos seleccionar otra empresa en la cual trabajar.

# <span id="page-8-0"></span>**4 Parámetros**

Antes de realizar la primera liquidación, es necesario contar con cierta información básica, tal como se explica a continuación:

#### <span id="page-8-1"></span>*4.1 Convenios*

En primer lugar, sabemos que en cada empresa pueden regir distintos convenios colectivos de trabajo. Para cada uno de ellos, sólo debemos ingresar una abreviatura, una descripción, el código de actividad (s/SICOSS) y, opcionalmente, la tabla de antigüedades, en la que se especifica el porcentaje que le corresponde a cada asalariado según el tiempo transcurrido desde su fecha de ingreso.

Más adelante, si necesitamos referirnos a dicho porcentaje en una fórmula (seguramente en la del concepto Antigüedad), podemos utilizar el parámetro de sistema llamado "PS.PorcAntig".

#### <span id="page-8-2"></span>*4.2 Puestos*

Dado que cada empleado tiene asignada una **categoría**, dentro del convenio colectivo al cual pertenece, es necesario ingresar dichos puestos o categorías, indicando:

- el tipo de liquidación: **mensualizado** o **jornalizado** (quincenal)
- el salario básico (si es mensualizado), o bien el valor del jornal (por hora o por día, según disponga el convenio)
- adicionales (hasta 5), pudiendo ser un importe en pesos, o bien un porcentaje, horas diarias de trabajo o cualquier otra unidad.

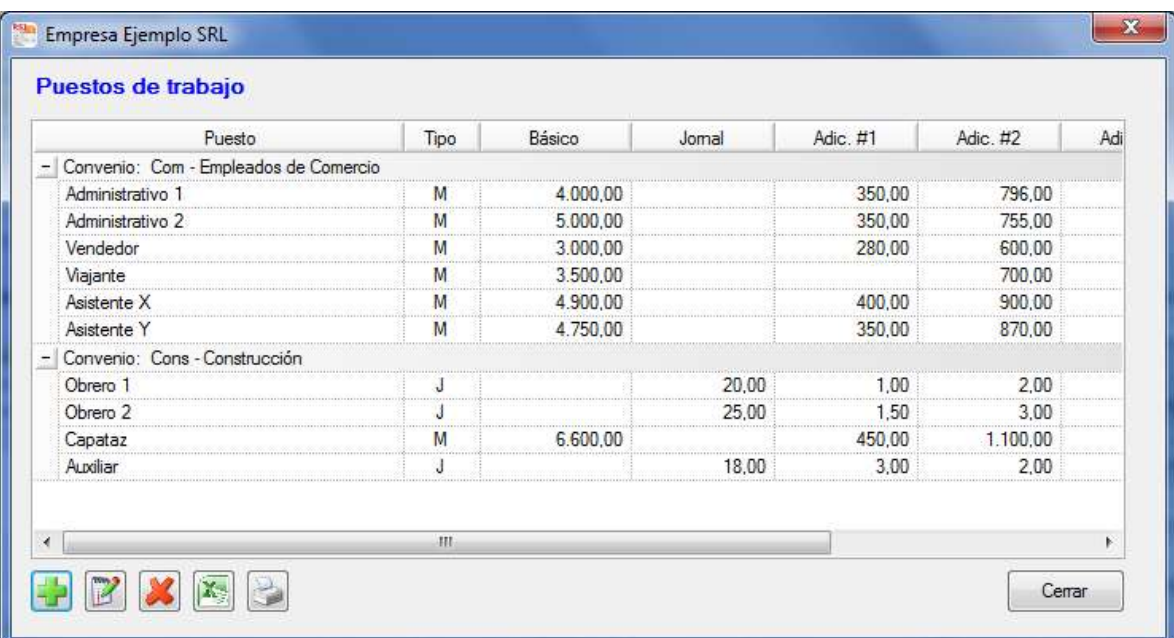

Fig.6: Listado de puestos o categorías laborales, tanto mensualizados (M) como jornalizados (J), clasificados por convenio

Estos valores ingresados son los que utilizará el sistema para liquidar conceptos como Salario Básico, Horas Trabajadas, Horas Extras, Adicionales, etc.; conforme lo especifiquemos en las fórmulas respectivas, valiéndonos para ello de los parámetros de sistema "PS.Básico", "PS.VJornal", "PS.PuestoAdic1", "PS.PuestoAdic2", "PS.PuestoAdic3", "PS.PuestoAdic4" y "PS.PuestoAdic5".

#### <span id="page-8-3"></span>*4.3 Legajos*

Cada trabajador debe contar con su correspondiente legajo, en el cual debe constar mínimamente la siguiente **información**:

- Nombre y apellido
- CUIL
- Fecha de ingreso/egreso
- Puesto o categoría
- Conceptos a liquidarle

Sobre estos dos últimos, obsérvese que al seleccionar un puesto, automáticamente se actualiza la grilla de los **conceptos a liquidar**, mostrando solamente los conceptos de liquidación mensual o quincenal, conforme el puesto que hayamos elegido. No sólo eso: si ya hay cargados otros legajos para ese mismo puesto, el sistema evalúa cuáles conceptos están habilitados en la mayoría de ellos y nos los sugiere (tildándolos automáticamente).

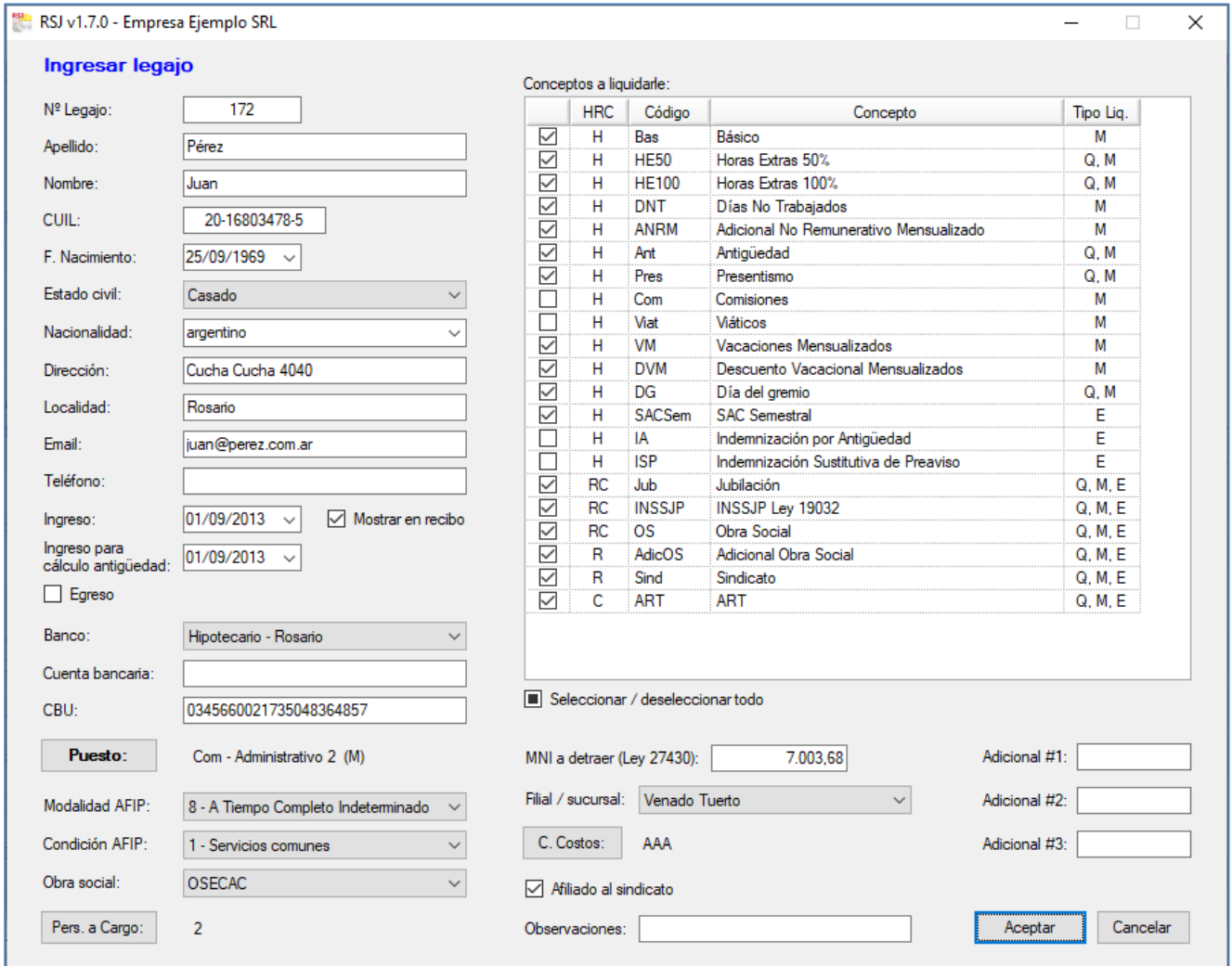

Fig.7: Información a ingresar en cada legajo

Adicionalmente podemos ingresar otro tipo de información que nos pueda resultar de utilidad, tal como la dirección, localidad, email, teléfono, estado civil, nacionalidad, cuenta bancaria, obra social, modalidad de contratación, afiliación al sindicato, sucursal y centro de costos.

Si necesitamos dar de alta las **personas a cargo**, deberemos indicar el nombre de cada una, fecha de nacimiento, parentesco y el porcentaje de adicional de obra social, si corresponde. Luego, podemos valernos del parámetro de sistema "PS.PorcAdicOS", a fin de utilizar dicho porcentaje en la fórmula de cálculo de la retención Adicional Obra Social (u otro concepto similar).

Finalmente, en forma similar a los puestos/categorías, también podemos ingresar **adicionales** a nivel de legajo (en pesos, porcentaje, horas diarias, etc.), las cuales utilizaremos en las fórmulas de los conceptos donde sea necesario mediante "PS.LegajoAdic1", "PS.LegajoAdic2" o "PS.LegajoAdic3".

#### <span id="page-9-0"></span>*4.4 Conceptos*

Si bien los conceptos más habituales ya vienen incluidos en cada nueva empresa que damos de alta, en esta sección podemos modificarlos, eliminarlos, o bien ingresar conceptos nuevos, a fin de que también formen parte de la liquidación de cada legajo.

Además del código y una descripción, debemos indicar en cada concepto si se trata de un **haber**, una **retención** y/o una **contribución** patronal, pudiendo cada uno consistir en un importe fijo y/o un porcentaje (por ejemplo, \$1.000 + 2%).

Tanto para los componentes fijos como para los variables o porcentuales, podemos ingresar una **fórmula** de cálculo, la cual puede tratarse de un simple número, o bien incluir distintas funciones, parámetros, novedades o constantes, tal como se amplía en el capítulo 5 "Editor de Fórmulas".

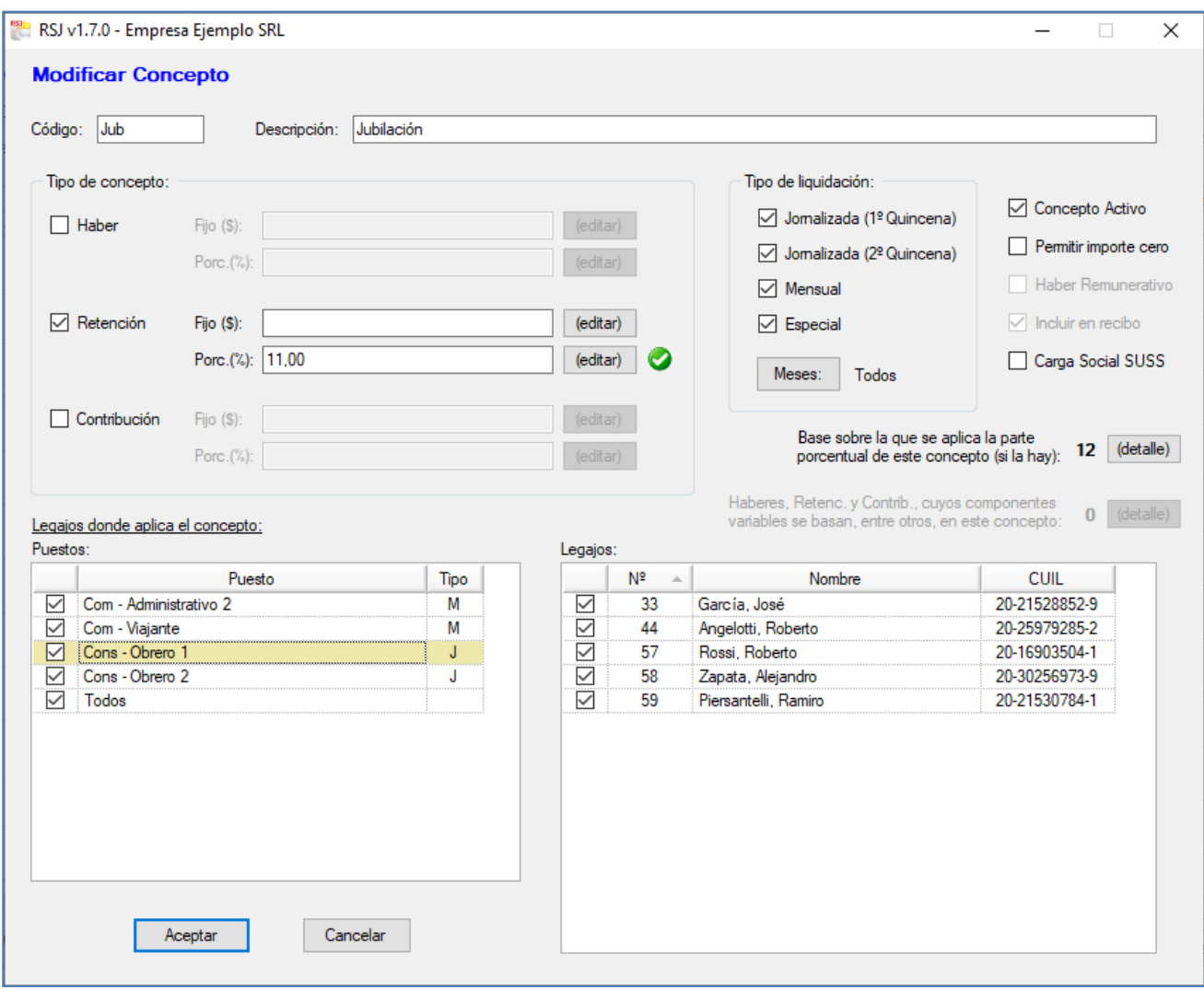

Fig.8: Parametrización de concepto

En particular, si el concepto incluye un componente variable, debemos seleccionar sobre cuáles otros conceptos se debe aplicar dicho **porcentaje**. Para ello nos valdremos del botón que así lo indica, el cual nos abrirá una ventana para que tildemos los haberes que servirán de base de cálculo (ver punto 4.5).

A la inversa, si se trata de un haber sobre el que otros conceptos apliquen su parte porcentual, también podemos seleccionar dichos otros conceptos, a través del botón respectivo, que también nos abrirá una ventana para que tildemos los haberes, retenciones y/o contribuciones que correspondan.

Más allá de su cálculo, otro aspecto importante de los conceptos tiene que ver con los **puestos/legajos** y tipos de liquidación en los que son aplicables. Por ejemplo, podemos restringir que el haber "Gratificación X" sólo se aplique en liquidaciones mensuales, o bien sólo a los empleados que ocupen puesto de vendedor. No sólo eso: además podemos restringir que se utilice sólo en los meses de marzo y setiembre, por decir.

Por último, si su aplicación está temporalmente suspendida, podemos quitarle el tilde a "Concepto Activo", así como indicar si se trata de un haber **remunerativo** o no remunerativo, o bien si es una carga social (retención o contribución) perteneciente o no al SUSS.

Nota: obsérvese que la vinculación entre legajos y conceptos aplicables puede realizarse tanto en esta sección como en la anterior (ver punto 4.3). De esta manera, si estamos trabajando con el sistema y se incorpora un nuevo empleado, no es necesario ir a cada concepto para asociarlo al nuevo legajo, sino que lo hacemos al momento de dar de alta al nuevo legajo.

En forma similar, si se agrega un nuevo concepto, tampoco es necesario recorrer todos los legajos para asociarlo al nuevo concepto, sino que lo hacemos todo de una vez al ingresar el nuevo concepto.

#### <span id="page-11-0"></span>*4.5 Base de cálculo de los conceptos*

Cuando el concepto incluye una parte porcentual, es necesario especificar muy bien sobre qué se aplica ese porcentaje. Para ello, en primer lugar debemos tildar en la grilla los haberes (y eventualmente retenciones) que componen dicha base de cálculo.

Luego, si se trata de una contribución a la seguridad social donde corresponde aplicar la **detracción** de la Ley 27.430, debemos completar la fórmula respectiva, pudiendo ser un simple importe fijo, o bien incluir "PS.MNIaDetraer", el cual nos trae el Mínimo No Imponible a detraer que hayamos ingresado al parametrizar cada legajo. Además, podemos prorratearlo según la cantidad de días u horas trabajadas (ejemplo: "PS.MNIaDetraer \* N.DT / 30").

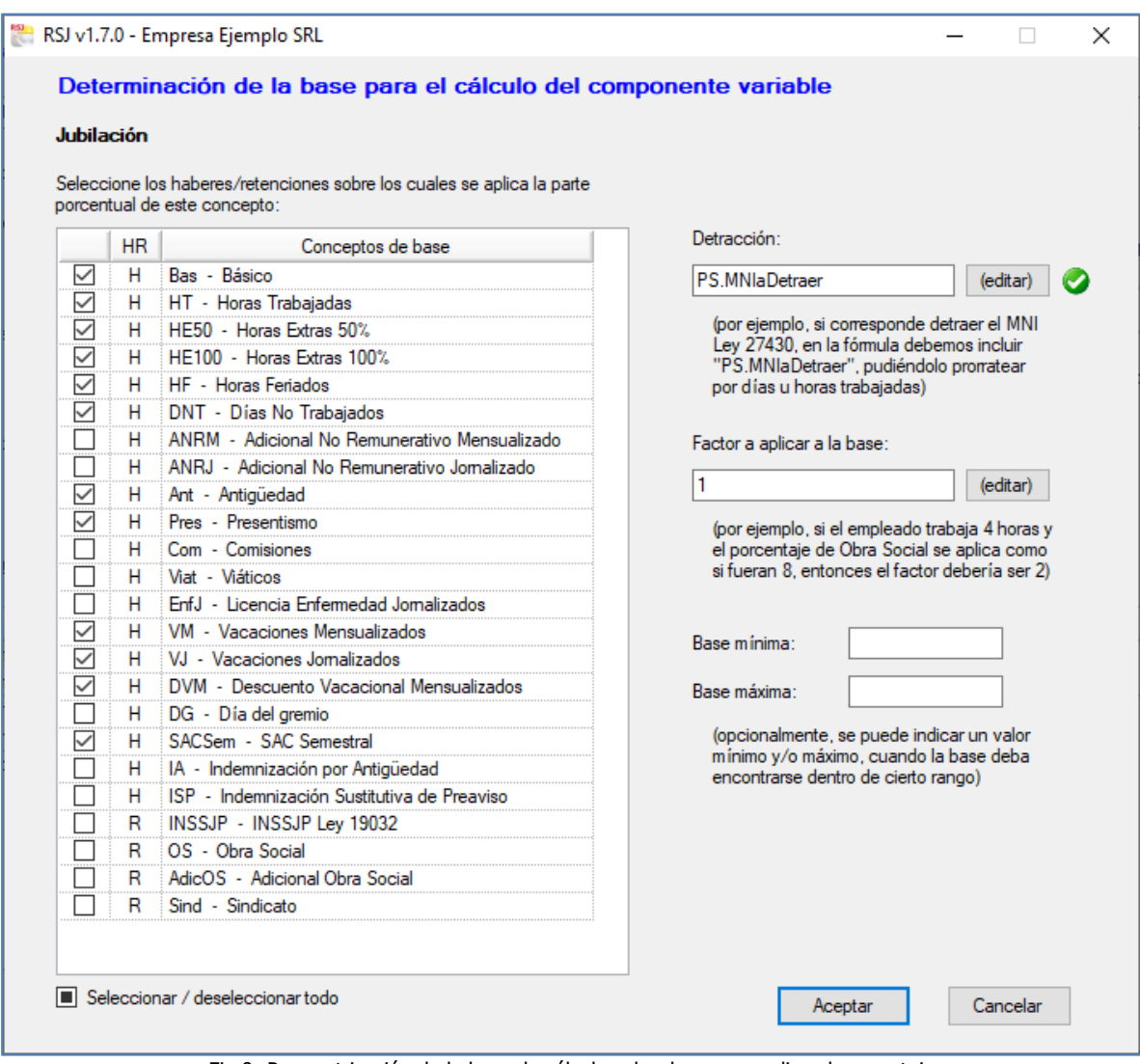

Fig.9: Parametrización de la base de cálculo sobre la que se aplica el porcentaje

También puede ocurrir que a la base haya que multiplicarla por un **factor**. Tal es el caso de la retención/contribución de Obra Social, las que, independientemente de si se trata de jornada parcial o completa, siempre deben calcularse como si el empleado trabajase 8 horas diarias.

Para resolver esto, podemos tomar alguno de los adicionales de legajo (por caso, el Adicional #1) y en cada legajo completar la cantidad de horas diarias ("8", "4", "5,5", la que fuere). Luego, la fórmula del factor sería "8 / PS.LegajoAdic1", de manera que si el empleado es de jornada completa el factor será 1 (= 8 / 8), si trabaja 4 horas diarias el factor será 2 (= 8 / 4), etc. (En el punto 5 se explican las fórmulas con más detalle).

Finalmente, en caso que la base deba encontrarse dentro de cierto **rango**, simplemente ingresaremos el importe mínimo y/o máximo.

### <span id="page-12-0"></span>*4.6 Novedades y Constantes*

Presionando el botón "Cálculo" accedemos a las novedades y constantes, a utilizar en las fórmulas de **cálculo** de los conceptos. En ambos casos se trata de parámetros que el usuario puede ingresar, modificar o eliminar, y que tienen una descripción, una abreviatura y una unidad de medida.

| unidades vendidas, etc.) |           | El valor de cada novedad se asigna a cada legajo en cada una de las liquidaciones<br>(por ejemplo, cantidad de horas extras trabajadas, días de vacaciones, km recomidos, |                    |               |              | El valor aquí asignado rige para todos los legajos y liquidaciones donde aplique<br>(por ejemplo, valor del km recorrido, comisión por cada unidad vendida, etc.) |
|--------------------------|-----------|----------------------------------------------------------------------------------------------------|--------------------|---------------|--------------|----------------------------------------------------------------------------------------------------|
| Abrev                    | Unidad    | Descr                                                                                                    | Abrev              | <b>Unidad</b> | <b>Valor</b> | Descr                                                                                                    |
| AccJ                     | hs        | Licencia por Accidente (iomalizados)                                                                                                    | <b>KmViaiantes</b> | s             |              | 0.6500 Valor del km recorrido por los via                                                                                                    |
| AP                       | s.        | Adelantos al Personal                                                                                                    | PorcComis          |               |              | 0.1200 Porcentaie de comisión sobre ve                                                                                                    |
| <b>DNT</b>               | días      | Días No Trabajados                                                                                                    | <b>SMVM</b>        | Ŝ.            |              | 3.600,0000 Salario Mínimo Vital y Móvil vige                                                                                                    |
| Frif.I                   | hs        | Licencia por Enfermedad (iomalizados)                                                                                                    |                    |               |              |                                                                                                    |
| FraccSAC                 | semestres | Fracción del semestre trabajado, a los efectos d                                                                                                    |                    |               |              |                                                                                                    |
| Grat                     | s         | Gratificación                                                                                                    |                    |               |              |                                                                                                    |
| <b>HE100</b>             | hs        | Horas Extras al 100%                                                                                                    |                    |               |              |                                                                                                    |
| <b>HE50</b>              | hs        | Horas Extras al 50%                                                                                                    |                    |               |              |                                                                                                    |
| <b>HFer</b>              | hs        | Horas Feriadas trabajadas                                                                                                    |                    |               |              |                                                                                                    |
| <b>HNoct</b>             | hs        | Horas Noctumas trabajadas                                                                                                    |                    |               |              |                                                                                                    |
| <b>HNom</b>              | hs        | Horas Normales trabajadas (por defecto: 140)                                                                                                    |                    |               |              |                                                                                                    |
| LVacJ                    | hs        | Licencia por Vacaciones (iomalizados)                                                                                                    |                    |               |              |                                                                                                    |
| I VacM                   | días      | Licencia por Vacaciones (mensualizados)                                                                                                    |                    |               |              |                                                                                                    |
| Recomido                 | km        | Recorrido realizado por los viajantes.                                                                                                    |                    |               |              |                                                                                                    |
| Ventas                   | s         | Ventas realizadas por cada viajante/vendedor,                                                                                                    |                    |               |              |                                                                                                    |

Fig.10: Parametrización de constantes y novedades para utilizar en fórmulas de cálculo

La diferencia entre ambas está en que el valor de una **novedad** se determina para cada legajo al momento de cargar una liquidación (por ejemplo, kilómetros recorridos), y el valor de una **constante** (por ejemplo, valor del kilómetro recorrido) rige para todas las liquidaciones y legajos, y sólo es modificable en esta sección de Parámetros.

Recordemos que si damos de alta una novedad o constante, pero no la incluimos en la fórmula de ningún concepto, la misma no será tenida en cuenta para el cálculo de liquidaciones.

#### <span id="page-12-1"></span>*4.7 Otros Parámetros*

Como adelantáramos en el capítulo 4.3, desde aquí podemos administrar algunos aspectos relativos a los legajos, cuya utilización es **opcional**, pero que muchas veces puede brindarnos información de utilidad a través de los reportes. Tal es el caso de los bancos donde se depositan los sueldos, las obras sociales, las filiales o sucursales y los centros de costos.

En esta sección podremos también configurar el **redondeo** del importe neto a percibir en cada liquidación, y a la vez indicar el **logo** de la empresa y/o la **firma** del empleador (ambos en formato .jpg, .png, .bmp o .gif), a fin de incluirlos en su espacio respectivo de cada recibo a imprimir.

# <span id="page-13-0"></span>**5 Editor de Fórmulas**

Como se adelantara en los capítulos anteriores, para cada concepto (haber, retención o contribución) es necesario ingresar una fórmula para el cálculo, ya sea que se trate de la parte fija (\$), de la parte porcentual (%), de la detracción o del factor a aplicar a la base. En cualquiera de los casos, presionando el botón **"(editar)"** podemos acceder al Editor de Fórmulas que nos ayudará en tal sentido.

En efecto, como puede apreciarse en el listado de la izquierda (ver imagen), el sistema nos provee de operadores, **funciones**, parámetros de sistema y **parámetros** de usuario (constantes y novedades) para definir una fórmula.

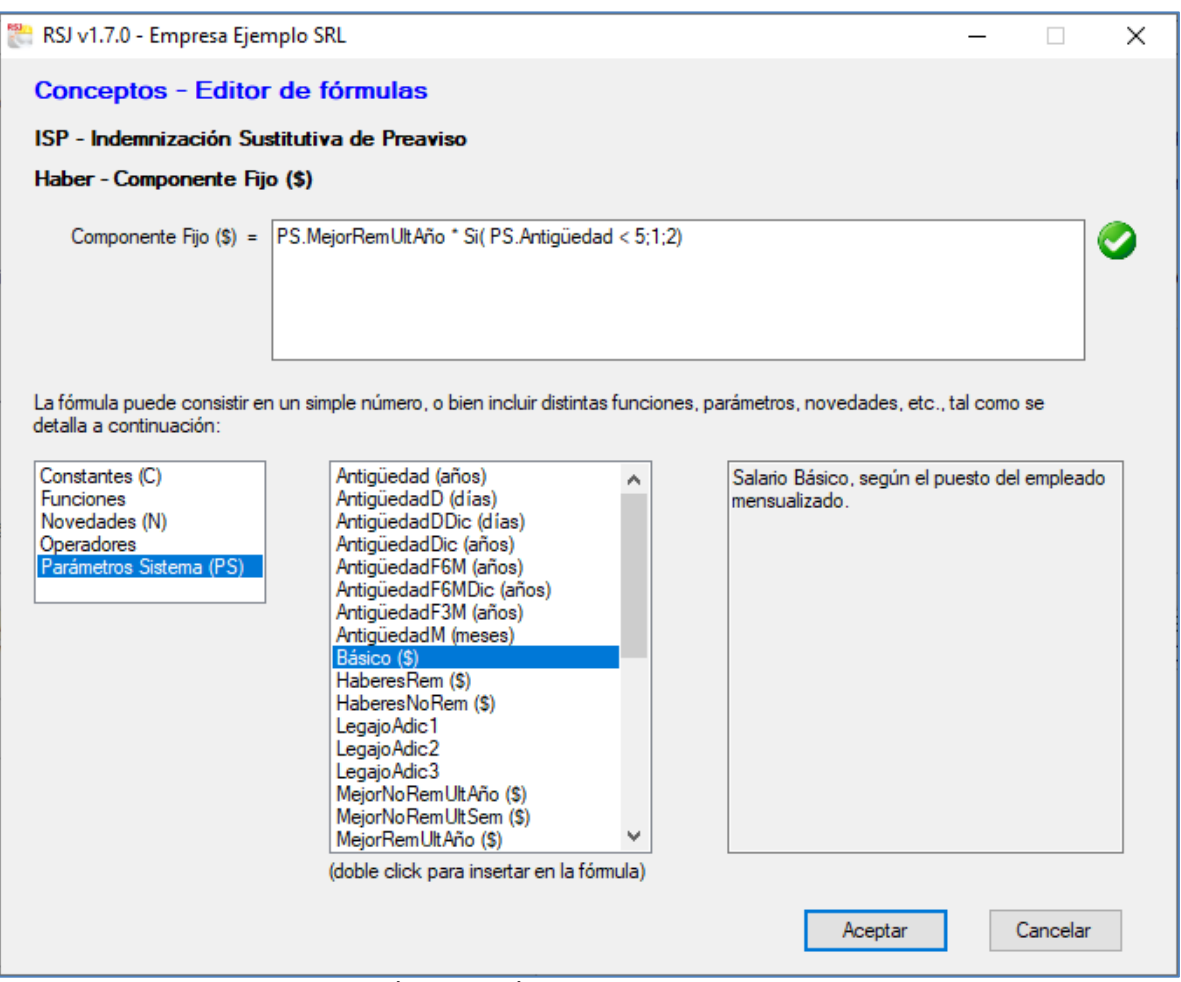

Fig.11: Editor de fórmulas de cálculo de haberes, retenciones y contribuciones

Al seleccionar uno de éstos, automáticamente se actualiza el cuadro de al lado, como para poder indagar entre los distintos elementos. Es más, si hacemos doble click sobre, por ejemplo, una **novedad**, la misma se inserta en la fórmula, ahorrándole al usuario el trabajo de escribirla. En cualquiera de los casos, a la derecha de la fórmula, siempre habrá un tilde verde o una cruz roja, indicando si la misma es o no **válida**.

A modo de referencia, explicaremos algunos ejemplos:

- $\bullet$  Gratificación = "900.00" Es el caso más simple, ya que la fórmula equivale a un importe fijo.
- $\bullet$  Antigüedad = "PS.Antigüedad"
	- El prefijo "PS" nos indica que se trata de un **parámetro de sistema**. Concretamente, el "PS.Antigüedad" nos devuelve los años completos transcurridos desde el ingreso del empleado hasta la fecha de la liquidación, lo cual suele coincidir con el porcentaje (%) que debemos aplicar (ejemplo: si tiene 14 años de antigüedad corresponde aplicar 14%).

Si la cantidad de años no coincide con el porcentaje a aplicar, entonces habremos de usar "PS.PorcAntig", la cual toma el % que hayamos indicado en la tabla de antigüedades del convenio.

- Horas Trabajadas = "N.HNorm \* PS.VJornal" Los prefijos "N" y "PS" nos indican que se trata de una **novedad** y un parámetro de sistema, respectivamente. En concreto, la fórmula equivale al producto de la cantidad de horas trabajadas en la quincena (N.Horm) por el valor de cada hora (PS.VJornal, según vimos en el punto 4.2).
- Horas Extras al 50% = "Si(PS.VFMens; PS.Básico / 200; PS.VJornal) \* N.HE50 \* 1,5" A partir de una condición dada, la **función** "Si()" nos devuelve un valor u otro. En este caso, si se trata de un empleado mensualizado (PS.VFMens=Verdadero), nos devolverá su salario básico dividido 200 (= PS.Básico / 200). De lo contrario (o sea, si es jornalizado), nos devolverá su valor hora (PS.VJornal). En cualquiera de los casos, el valor de cada hora de trabajo debe multiplicarse por la cantidad de horas extras al 50% (N.HE50) y por 1,5.
- Comisiones = "C.PorcComis \* N.Ventas" Los prefijos "C" y "N" nos indican que se trata de una **constante** y una novedad, respectivamente. El cálculo aquí consiste en multiplicar el porcentaje de comisión (C.PorcComis, según hayamos parametrizado) por el monto de ventas (N.Ventas, según ingresemos en cada legajo y para cada liquidación.

# <span id="page-15-0"></span>**6 Liquidaciones**

#### <span id="page-15-1"></span>*6.1 Alta de nueva liquidación*

Aquí es donde entran en juego todos los parámetros ingresados anteriormente. Como vimos en párrafos anteriores, desde el Menú Principal podemos ingresar, modificar y eliminar liquidaciones a través de los botones respectivos.

Como se aprecia en la imagen, los **datos** más importantes a ingresar son los siguientes:

- Nº de liquidación
- Período liquidado (año y mes)
- Fecha de pago tentativa (llegado el caso, luego la podemos modificar desde el mismo Menú Principal, en la misma grilla de liquidaciones)
- Tipo de liquidación: **quincenal**, **mensual** o **especial** (por ejemplo, aguinaldo o liquidación final)
- Último pago de leyes sociales (retenciones + contribuciones): fecha, período y banco, lo cual tiene que figurar en el recibo de sueldos.

Para agilizar la carga, muchos de estos datos son **sugeridos** por el sistema, ya sea a partir de liquidaciones cargadas previamente, o bien, por ejemplo, al ingresar el mes, se nos sugieren las fechas de pago.

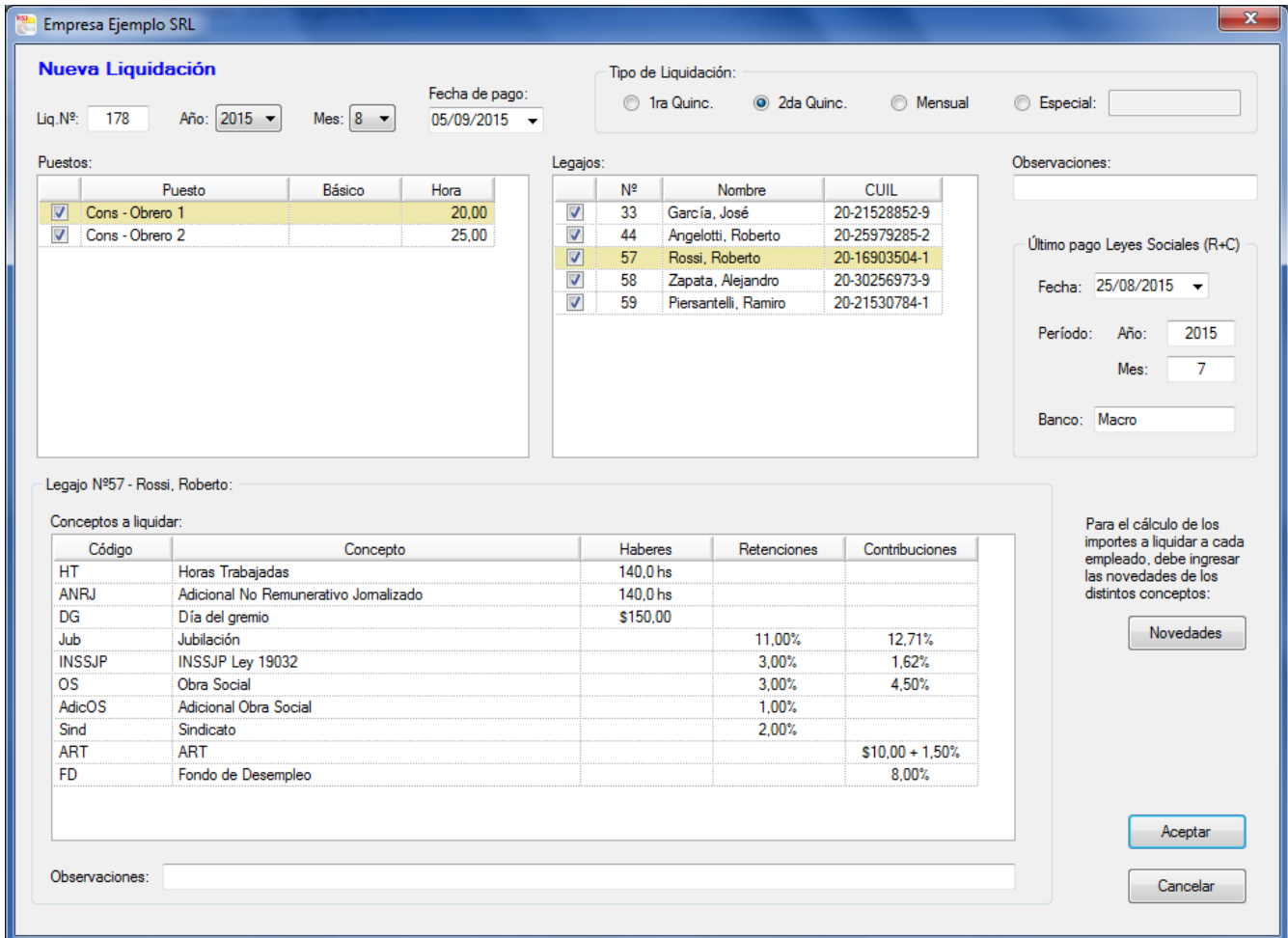

Fig.12: Ingreso de liquidación: para cada legajo seleccionado, tenemos una vista previa de todos los conceptos que se le van a liquidar y los parámetros a tener en cuenta

En forma similar, al seleccionar el tipo de liquidación, se nos sugieren los **legajos** "liquidables". Por ejemplo, si elegimos un tipo de liquidación quincenal, el sistema sólo nos va a permitir tildar los legajos jornalizados.

Luego, si son muchos los legajos, podemos ayudarnos con la grilla de los **puestos**. De manera que si tildamos, por caso, "Administrativo B", automáticamente se tildan todos los legajos de esa categoría.

El paso siguiente consiste en cargar las **novedades**, presionando el botón respectivo, el cual nos abre una nueva ventana con una grilla donde se listan todos los legajos seleccionados y tantas columnas como novedades susceptibles de ser ingresadas. Si alguna novedad fue parametrizada con un valor por defecto, el mismo ya se nos sugiere automáticamente.

Además, a fin de agilizar el ingreso de novedades, el usuario puede hacer click sobre el encabezado de una determinada columna para que se completen todas sus celdas con un mismo valor, o bien para repetir valores de novedades de liquidaciones anteriores. También es factible importar las novedades desde la planilla estándar que provee el sistema (RSJ\_Novedades.xlsx) a través del botón "Importar desde Excel".

En esa misma ventana, además de cargar las novedades, también podemos habilitar o deshabilitar **conceptos aplicables** a cada legajo. Por ejemplo, el concepto "Presentismo", el cual sólo se aplica si el empleado no registra ausencias injustificadas. Si no fuere el caso, simplemente se destilda para ese legajo y en esa liquidación no se le incluirá el presentismo.

|    | © Completar novedades de cada legajo (\$, días, horas) |              |             | Habilitar / deshabilitar conceptos aplicables a cada legajo |             |         |       | Importar desde Excel |
|----|--------------------------------------------------------|--------------|-------------|-------------------------------------------------------------|-------------|---------|-------|----------------------|
|    |                                                        | <b>HNorm</b> | <b>HE50</b> | <b>HE100</b>                                                | <b>HFer</b> | EnfJ    | LVacJ |                      |
| Nº | Nombre                                                 | hs           | hs          | hs                                                          | hs          | hs      | hs    |                      |
| 33 | García, José                                           | 140,0000     | 5.0000      | 2,0000                                                      |             |         |       |                      |
| 44 | Angelotti, Roberto                                     | 116,0000     | 3.0000      |                                                             |             | 24,0000 |       |                      |
| 56 | Ramirez, Cristian                                      | 132,0000     | 7,0000      |                                                             |             |         |       |                      |
| 57 | Rossi, Roberto                                         | 140,0000     |             |                                                             |             |         |       |                      |
| 58 | Zapata, Alejandro                                      | 140,0000     | 9.0000      | 1,0000                                                      |             |         |       |                      |
| 59 | Piersantelli, Ramiro                                   | 140,0000     |             |                                                             |             |         |       |                      |

Fig.13: Ingreso de novedades en una liquidación

Volviendo a la ventana de ingreso de la liquidación, y a modo de repaso, podemos ubicarnos en la grilla de Legajos e ir recorriendo cada fila. Así, automáticamente se va actualizando la grilla de abajo (de los **conceptos a liquidar** a cada empleado), en la cual podemos observar también los **valores** que está teniendo en cuenta, a partir de todo lo parametrizado y de las novedades cargadas.

Por último, presionando el botón "Aceptar", internamente se realizan todos los cálculos de la liquidación y regresamos al Menú Principal, donde podemos ver todos los valores calculados, a través de las 3 grillas ya mencionadas.

#### <span id="page-16-0"></span>*6.2 Modificación de liquidación*

En caso que detectemos que alguno de los valores calculados no fuera correcto, en primer lugar debemos revisar la parametrización de los conceptos, legajos, etc., para luego entrar a **modificar** la liquidación (haciendo doble-click sobre la fila en cuestión o presionando el botón "Modificar"), repasar si están bien cargadas las novedades y demás datos de la liquidación, para finalmente volver a presionar "Aceptar", y de esa manera **recalcular** todos los importes.

Si, luego de revisar y recalcular, persiste algún importe incorrectamente liquidado (ya sea por inconsistencia en la parametrización del usuario o por el motivo que fuere), al usuario aún le queda un **último recurso**: presionar el botón de "Modificar datos de la liquidación" que se encuentra pegado a la grilla "Detalles liquidados", el cual nos lleva a una nueva ventana de "Detalles de conceptos".

En esta nueva ventana encontraremos una grilla con tantas filas como conceptos se hayan liquidado al legajo en cuestión, y distintas columnas: Fijo, Base, Detracción, Factor, Porcentaje, Bases Mín/Máx; las cuales permiten visualizar con gran **detalle** cómo se arribó a cada importe liquidado, facultando al usuario a introducir manualmente los cambios necesarios en cualquiera de las celdas.

#### RSJ v1.7.0 - Empresa Ejemplo SRL

#### Detalle de conceptos

#### Liquidación Mensual / Período: 2022 - 03

Acosta, Juan Pedro (Com - Administrativo 2)

Modifique los valores de las celdas en blanco para recalcular los importes:

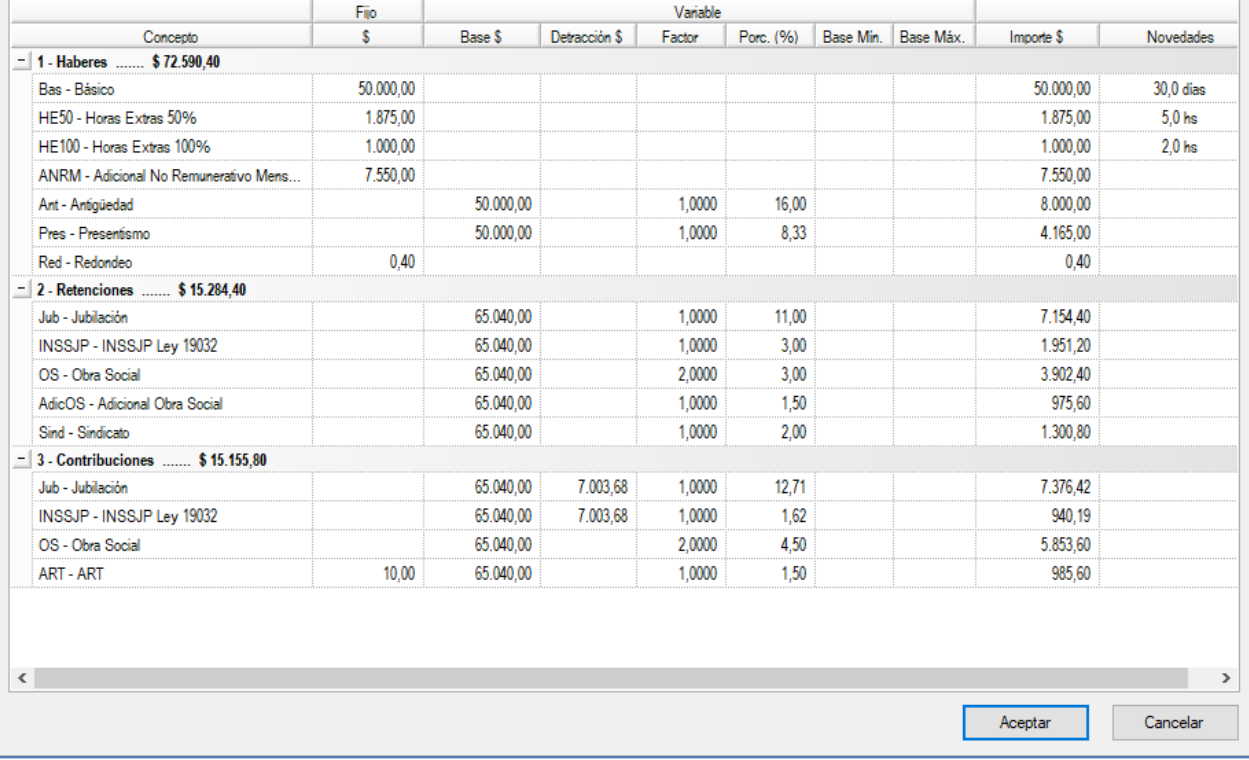

Fig.14: Detalle de valores liquidados, editables por el usuario.

# <span id="page-18-0"></span>**7 Reportes**

Además del ya mencionado log de eventos (cuando trabajan varios usuarios), como producto final de todo lo liquidado disponemos de distintos reportes, todos ellos necesarios para la **gestión** de los recursos humanos, o bien para la toma de **decisiones** en la empresa, o bien para procedimientos de **auditoría**:

#### <span id="page-18-1"></span>*7.1 Recibos*

En primer lugar, tenemos los recibos de sueldo, en los que se detallan todos los **haberes** y **retenciones** liquidados a cada empleado. Por defecto vemos los de la última liquidación, aunque podemos seleccionar cualquier otra anterior. También podemos filtrar por puesto, por legajo, y ver tanto los recibos originales (firmados por el empleado) como los duplicados (firmados por el empleador).

En cada recibo aparecen además todos los **datos** exigidos legalmente, como ser el importe neto a cobrar (en número y en letras), la forma de pago, el último pago de leyes sociales y, por supuesto, todos los datos referidos al **empleado** en cuestión (nombre, CUIL, fecha de ingreso, puesto, entre otros).

| <b>Reportes</b>                                                                                           |                                                          |                                                         |                                 |                                        |      |                                                                                                    |                                                   |                         |                                               |                                 |                |  |
|----------------------------------------------------------------------------------------------------|----------------------------------------------------------|---------------------------------------------------------|---------------------------------|----------------------------------------|------|----------------------------------------------------------------------------------------------------|---------------------------------------------------|-------------------------|-----------------------------------------------|---------------------------------|----------------|--|
| <b>Recibos</b>                                                                                            | Libro SyJ                                                | <b>Historial</b>                                        | <b>Estadísticas</b>             | <b>Novedades</b>                       |      |                                                                                                    |                                                   |                         |                                               |                                 |                |  |
| Fecha Pago:                                                                                               | - Todos -                                                |                                                         | Liquidación: Nº157 3/2022 2ºQ   |                                        |      | Puesto:                                                                                                    | - Todos -                                         | $\sim$                  | - Todos -<br>Legajo:                          |                                 |                |  |
| Impresión:                                                                                                |                                                          |                                                         |                                 |                                        |      |                                                                                                    |                                                   |                         |                                               |                                 |                |  |
|                                                                                                    | O Original y Duplicado en la<br>misma hoja A4 (apaisada) |                                                         | $\bigcap$ En hojas<br>separadas | $\vee$ Originales<br>$\vee$ Duplicados |      |                                                                                                    | Numerar desde:<br>$\sqrt{}$ Mostrar<br>antiquedad |                         | Mostrar código<br>de concepto                 | $\checkmark$<br>Mostrar<br>pago | Tamaño<br>Fijo |  |
| Leyenda al pie:                                                                                           |                                                          |                                                         |                                 |                                        |      | Recibos individuales en .PDF<br>Orden s/: Nº Legaio                                                           |                                                   |                         |                                               |                                 |                |  |
| $\parallel$ $\parallel$ 4 1<br>$\frac{a}{1a-1}$                                                           |                                                          | of $6 \triangleright$<br>$\blacksquare$<br>$\leftarrow$ | $\Rightarrow$<br>$\odot$        | <b>BELL</b>                            | 100% |                                                                                                    | Find   Next<br>$\cdot$                            |                         |                                               |                                 |                |  |
| Empresa Eiemplo SRL<br>ORIGINAL<br>grano 695, Rosario, S.Fe<br>(para el empleador)<br>CUIT: 30-32659874-3 |                                                          |                                                         |                                 |                                        |      | Empresa Ejemplo SRL<br>DUPLICADO.<br>Belgrano 695, Rosario, S.Fe<br>(para el empleado)<br>CUIT: 30-32659874-3 |                                                   |                         |                                               |                                 |                |  |
| Barcía, José                                                                                              |                                                          | Liquidación: 03/2022 2°Q                                |                                 |                                        |      | Liquidación: 03/2022 2°Q<br>Nombre del empleado: García, José                                                 |                                                   |                         |                                               |                                 |                |  |
| $1: 20 - 21528852 - 9$                                                                                    |                                                          | Valor Jomal: \$200.00                                   | Ingreso: 19/9/2011              |                                        |      | NºLegajo: 33<br>CUIL: 20-21528852-9<br>Valor Jomal: \$200.00<br>Ingreso: 19/9/2011                            |                                                   |                         |                                               |                                 |                |  |
| Puesto: Obrero 1                                                                                          | -1                                                       | Sucursal: Venado Tuerto                                 |                                 |                                        |      | Puesto: Obrero 1  <br>Sucursal: Venado Tuerto<br>Convenio: Construcción                                       |                                                   |                         |                                               |                                 |                |  |
| 09004)                                                                                                    | Sindicato: NO   Antigüedad: 10 años y 6 meses            |                                                         |                                 |                                        |      |                                                                                                    | Obra social: Construir (109004)                   |                         | Sindicato: NO   Antigüedad: 10 años y 6 meses |                                 |                |  |
|                                                                                                    | ciales: 25/03/22 en Banco Macro (Periodo 2/2022)         |                                                         |                                 |                                        |      | Último pago de Leyes Sociales: 25/03/22 en Banco Macro (Período 2/2022)                                       |                                                   |                         |                                               |                                 |                |  |
| m                                                                                                    | Cantidad /<br>Porc. (%)                                  | <b>Haberes</b><br><b>Rem</b>                            | <b>Haberes</b><br>No Rem.       | <b>Retenciones</b>                     |      |                                                                                                    | Concepto                                          | Cantidad /<br>Porc. (%) | <b>Haberes</b><br>Rem.                        | <b>Haberes</b><br>No Rem        | Retenciones    |  |
| вs                                                                                                    | 140.0 hs                                                 | 28,000.00                                               |                                 |                                        |      | <b>HT</b>                                                                                                    | Horas Trabajadas                                  | 140.0 <sub>hs</sub>     | 28,000.00                                     |                                 |                |  |
| 1%                                                                                                    | 5.0 <sub>hs</sub>                                        | 1.500,00                                                |                                 |                                        |      | <b>HE50</b>                                                                                                   | Horas Extras 50%                                  | 5.0 <sub>hs</sub>       | 1.500.00                                      |                                 |                |  |
| 10%                                                                                                    | 2.0 <sub>hs</sub>                                        | 800.00                                                  |                                 |                                        |      | <b>HE100</b>                                                                                                  | Horas Extras 100%                                 | 2.0 <sub>hs</sub>       | 800.00                                        |                                 |                |  |
| munerativo                                                                                                | 140.0 hs                                                 |                                                         | 2.800.00                        |                                        |      | <b>ANRJ</b>                                                                                                   | Adicional No Remunerativo<br>Jomalizado           | 140.0 hs                |                                               | 2.800.00                        |                |  |
|                                                                                                    | 11 %                                                     |                                                         |                                 | 3.333.00                               |      | Jub                                                                                                    | Jubilación                                        | 11 %                    |                                               |                                 | 3.333.00       |  |
| b32                                                                                                    | 3 %                                                      |                                                         |                                 | 909.00                                 |      | <b>INSSJP</b>                                                                                                 | INSSJP Lev 19032                                  | 3%                      |                                               |                                 | 909.00         |  |
|                                                                                                    | 3 %                                                      |                                                         |                                 | 909.00                                 |      | OS.                                                                                                    | Obra Social                                       | 3%                      |                                               |                                 | 909.00         |  |
| Social                                                                                                    | 1%                                                       |                                                         |                                 | 303.00                                 |      | AdicOS                                                                                                    | Adicional Obra Social                             | 1%                      |                                               |                                 | 303.00         |  |
|                                                                                                    | 2%                                                       |                                                         |                                 | 606.00                                 |      | Sind                                                                                                    | Sindicato                                         | 2 %                     |                                               |                                 | 606.00         |  |
|                                                                                                    |                                                          | 30.300.00                                               | 2.800.00                        | 6.060.00                               |      |                                                                                                    |                                                   |                         | 30.300.00                                     | 2.800.00                        | 6.060,00       |  |

Fig.15: Impresión de recibos salariales (originales y/o duplicados)

En los **detalles** también se informan los porcentajes utilizados en los cálculos, así como las novedades (en horas, días, kilómetros, etc), a la vez que los haberes se discriminan entre remunerativos y no remunerativos.

Como todo reporte, los recibos pueden imprimirse directamente, o bien exportarse a Excel o, mejor aún, a formato **.pdf** (incluso todos los recibos en el mismo archivo .pdf), el cual podemos adjuntarle por email al responsable de la empresa que paga los sueldos, para que éste los imprima.

### <span id="page-18-2"></span>*7.2 Libro Sueldos y Jornales*

En cumplimiento de la **Ley** de Contrato de Trabajo, el sistema nos provee además el Libro Sueldos y Jornales, en el que, para una liquidación determinada (por defecto, la última) también se listan los **haberes** y **retenciones** liquidados a cada empleado, similar a los recibos, aunque en forma más comprimida.

Para imprimir el número de **página** en cada hoja, basta con completar el campo "Nº página desde:", a la vez que también podemos optar por imprimir (o no) el encabezado y los montos totales liquidados.

| Reportes        |                                                                                                    |                          |                 |                                              |                            |                                                    |                                        |                 |                    |
|-----------------|----------------------------------------------------------------------------------------------------|--------------------------|-----------------|----------------------------------------------|----------------------------|----------------------------------------------------|----------------------------------------|-----------------|--------------------|
| Recibes.        | Libro SyJ<br>Historial Estadísticas Novedades                                                                                        |                          |                 |                                              |                            |                                                    |                                        |                 |                    |
| No:             | 2015<br>Mes<br>$1 -$<br>$\cdot$                                                                                                    |                          | Inspiritur:     |                                              | (W. Encabezado)            |                                                    | V Nº página desde:                     | 96              | Sólo ericuliezados |
| Liquidación:    | NAVALE 3/2015 240 -                                                                                                    |                          |                 |                                              | T Incluir totales al final |                                                    | V. Hose movies expeciates. Provide As. | $\rightarrow$   |                    |
|                 | 四川 4.1                                                                                                    |                          |                 | $d1 + N = 0$ $d$ $d$ $d$ $d$ $d$ $d$ $d$ $d$ |                            | ٠                                                  |                                        | Find Hert       |                    |
|                 | LIBRO SUELDOS Y JORNALES                                                                                                    |                          |                 |                                              |                            | Registro de hojas móviles (Ley 20.744 art 52 T.O.) |                                        | 00000096        |                    |
|                 | Empresa Elemplo SRL. Belgrano 695, Rosarlo, S.Fe, IV" Inscripción: 23456, CUIT: 30-32659874-3                                        |                          |                 |                                              |                            |                                                    |                                        |                 |                    |
|                 | Actividad AFIF: 49 Servicios generales para la industria                                                                             |                          |                 |                                              |                            |                                                    |                                        |                 |                    |
|                 |                                                                                                    |                          |                 | Liquidación 3/2015 210                       |                            |                                                    |                                        |                 |                    |
| Garcia José     |                                                                                                    |                          |                 | <b>NNapper 33</b>                            |                            |                                                    | Netz a cobter                          | 2,704.00        |                    |
| Tuesto          | OUIL: 30-21528852-2 - Ingress: 19709/2010 - Convenic: Construcción - Passis: Obrero 1 - Mod Contr.: T.Completo Indel: - Baz.: Venado |                          |                 |                                              |                            |                                                    |                                        |                 |                    |
| 11abéres        |                                                                                                    |                          |                 |                                              | Kelenzones                 |                                                    |                                        |                 |                    |
| HT.             | Hores Trabajadas                                                                                                    | $\overline{n}$           | 140.0 kg        | 2,800.00                                     | M.                         | <b>Julie Boon</b>                                  | FT/N                                   | 333.30          |                    |
| HESS            | Hores Extres 50%                                                                                                    | $\overline{n}$           | 5.0 kg          | 150.00                                       | IN SS/P                    | INSSJP.Lev.19032                                   | 3%                                     | 99.90           |                    |
| HE-NO           | Hoes Extra 100%                                                                                                    | $\overline{\mathcal{H}}$ | 2.0 Mi          | 00.00                                        | OS:                        | Otiva Social                                       | 3%                                     | 90.00           |                    |
| ANR.)           | Adopted No Remunerativo<br>Jonalzab                                                                                                  | NR                       | <b>140.0 hs</b> | 200.00                                       | 44406                      | Adolenal Direk Book                                | 1%                                     | 30.50<br>\$1.60 |                    |
|                 |                                                                                                    |                          |                 | 3,310.00                                     | flood                      | Sedden:                                            | 2%                                     | 009.00          |                    |
|                 | Angelotti, Roberto                                                                                                    |                          |                 | NYugez AV                                    |                            |                                                    | Next a colorer.                        | 2,884.10        |                    |
|                 | CUL 20-25072283-2 - Impesi 0108-209 - Converts Construction - Paesto Obrero 1 - Mod Contr. T Complets Index - Suc. Junior            |                          |                 |                                              |                            |                                                    |                                        |                 |                    |
| <b>Hallmark</b> |                                                                                                    |                          |                 |                                              | Setenziones                |                                                    |                                        |                 |                    |
| HT.             | Hose Tratapose                                                                                                    | π                        | 115.0 htt       | 2 120.00                                     | Jab.                       | Jubilet on                                         | <b>HS</b>                              | 265.10          |                    |
| HF50            | Hoes Extre 50%                                                                                                    | $\overline{\mathbf{a}}$  | 3.0 M           | $-00.00$                                     | INSG/P                     | INSS/P.Lev 19032                                   | 3%                                     | 72.30           |                    |
| ANR.)           | Adjournil No Remunerativo                                                                                                    | <b>NR</b>                | 115.0 htt       | 252.00                                       | 05                         | Cling Bootel                                       | 15                                     | 72.30           |                    |
|                 | Jonalizado<br><b>Licencia Externatal</b>                                                                                             |                          |                 |                                              | Sed                        | Seniore.                                           | 256                                    | 48.30           |                    |
| Feld.           | solvenitettel                                                                                                    | Ħ                        | 24,0 kg         | 400.00                                       |                            |                                                    |                                        |                 |                    |
|                 |                                                                                                    |                          |                 | 3.522.00                                     |                            |                                                    |                                        | 457.90          |                    |

Fig.16: Impresión de Libro Sueldos y Jornales

Podemos configurar la impresión según las exigencias de cada **provincia**. Es más, puede que necesitemos primero imprimir solamente los encabezados, para que en el Ministerio (o Secretaría) de Trabajo le pongan el sello a cada hoja; y luego sí, imprimir el Libro Sueldos y Jornales en dichas hojas. En esos casos, recurrimos al botón "Sólo encabezados", para luego indicar el rango de páginas a imprimir.

### <span id="page-19-0"></span>*7.3 Historial*

| <b>Reportes</b> |                                                                |                                      |             |                  |        |              |                  |                  |                   |   |
|-----------------|----------------------------------------------------------------|--------------------------------------|-------------|------------------|--------|--------------|------------------|------------------|-------------------|---|
| <b>Recibes</b>  | Historial<br>Libro SyJ                                         | Estadísticas   Novedades             |             |                  |        |              |                  |                  |                   |   |
| @ Legajos       | Conceptos                                                      | 22 - Sandoval, Callos                |             |                  | ٠      |              | Desde:           | 02/2015<br>۰     | Hasts:<br>03/2015 | ۰ |
| $-14$           | $dt$ 1 $\gg$<br>×<br>- 1                                       | 道<br>$^{14}$<br>GS.<br>$\frac{1}{2}$ |             | 图目如果:            | 100%   | 64           | First   Next     |                  |                   |   |
|                 | Historial del legajo Nº 22 - Sandoval, Carlos                  |                                      |             |                  |        |              |                  |                  |                   | ٠ |
|                 | Empresa Ejemplo SRL, Belgrano 695, Rosano, S.Fe. 30-32659874-3 |                                      |             |                  |        |              |                  |                  |                   |   |
|                 |                                                                |                                      |             | Lie Nº158 3/2015 |        |              | Lie Nº155 2/2015 |                  |                   |   |
| Concessos       |                                                                |                                      | H           | $\mathbb R$      | c      | $\mathbb{N}$ | R.               | O)               | Total             |   |
| Eas             | <b>Riggins</b>                                                 |                                      | 5.000.00    |                  |        | 5,000.00     |                  |                  | 10,000.00         |   |
| $H = 50$        | Horas Extras 50%                                               |                                      | 112.50      |                  |        | 112.50       |                  |                  | 225.00            |   |
| HE100           | Honig Extras 100%                                              |                                      |             |                  |        | 50.00        |                  |                  | 50.00             |   |
| DNT             | Das No Trabajados                                              |                                      | $-166.67$   |                  |        |              |                  |                  | -166.67           |   |
| ANRM            | Adicional No Ramunanatuo<br>Mensualizado                       |                                      | 755.00      |                  |        | 755,00       |                  |                  | 1510.00           |   |
| Arit            | Antipúedad                                                     |                                      | 36.57       |                  |        | 50.00        |                  |                  | 86.67             |   |
| Pres            | Presentaires                                                   |                                      | 305.43      |                  |        | 416.50       |                  |                  | 721.93            |   |
| VM.             | Vacaciones Mensualizados                                       |                                      | 1,400.00    |                  |        |              |                  |                  | 1,490.00          |   |
| DVM             | Descuerto Vacacional<br>Mensus/introduc-                       |                                      | $-1.166.47$ |                  |        |              |                  | 4060             | -1.166.67         |   |
| ab.             | <b>Addisción</b>                                               |                                      |             | 507.34           | 701.75 |              |                  | 619.19<br>715.45 | 754173            |   |
| INSS.IP         | INSS.IP Lev 19032                                              |                                      |             | 165.64           | 89.44  |              |                  | 158.87<br>91.19  | 515.14            |   |
| OB:             | Obra Bocal                                                     |                                      |             | 185.84           | 248.45 |              |                  | 158.67<br>253.30 | 836.27            |   |
| AduOS.          | Adobeal Obra Social                                            |                                      |             | 82.82            |        |              |                  | 34.44            | <b>博孔路</b>        |   |
| Sed.            | Siedicato 1                                                    |                                      |             | 105.76           |        |              |                  | 112.58           | 218.34            |   |
| ART.            | ART                                                            |                                      |             |                  | 89.32  |              |                  | 94.44            | 183,76            |   |

Fig.17: Historial de todos los conceptos liquidados a un legajo en particular

Este reporte nos brinda información sobre todos los importes liquidados por cada concepto para el legajo seleccionado, dentro del rango temporal que indiquemos.

De esta manera, podemos tener un **comparativo**, por ejemplo, de todo lo liquidado al empleado Juan Pérez en concepto de horas extras, viáticos, adelantos, vacaciones u obra social durante el último año.

A la inversa, también podemos seleccionar un haber, retención o contribución, y acceder a cuánto se le liquidó a cada empleado por dicho concepto en los últimos meses.

Todo esto nos puede servir a los fines de **control**, o bien si se nos presenta algún nuevo concepto muy especial, cuyo **cálculo** manual nos exija recurrir a lo que históricamente veníamos liquidando.

### <span id="page-20-0"></span>*7.4 Estadísticas*

Básicamente, nos muestra los totales acumulados de haberes, retenciones y contribuciones, de manera resumida, o bien desglosada por conceptos, pudiéndose además **agrupar** por puesto, convenio, banco, centro de costos, sucursal u obra social.

En cualquiera de los casos, es posible **filtrar** por rango temporal (desde tal mes hasta tal otro), o bien elegir una liquidación en particular.

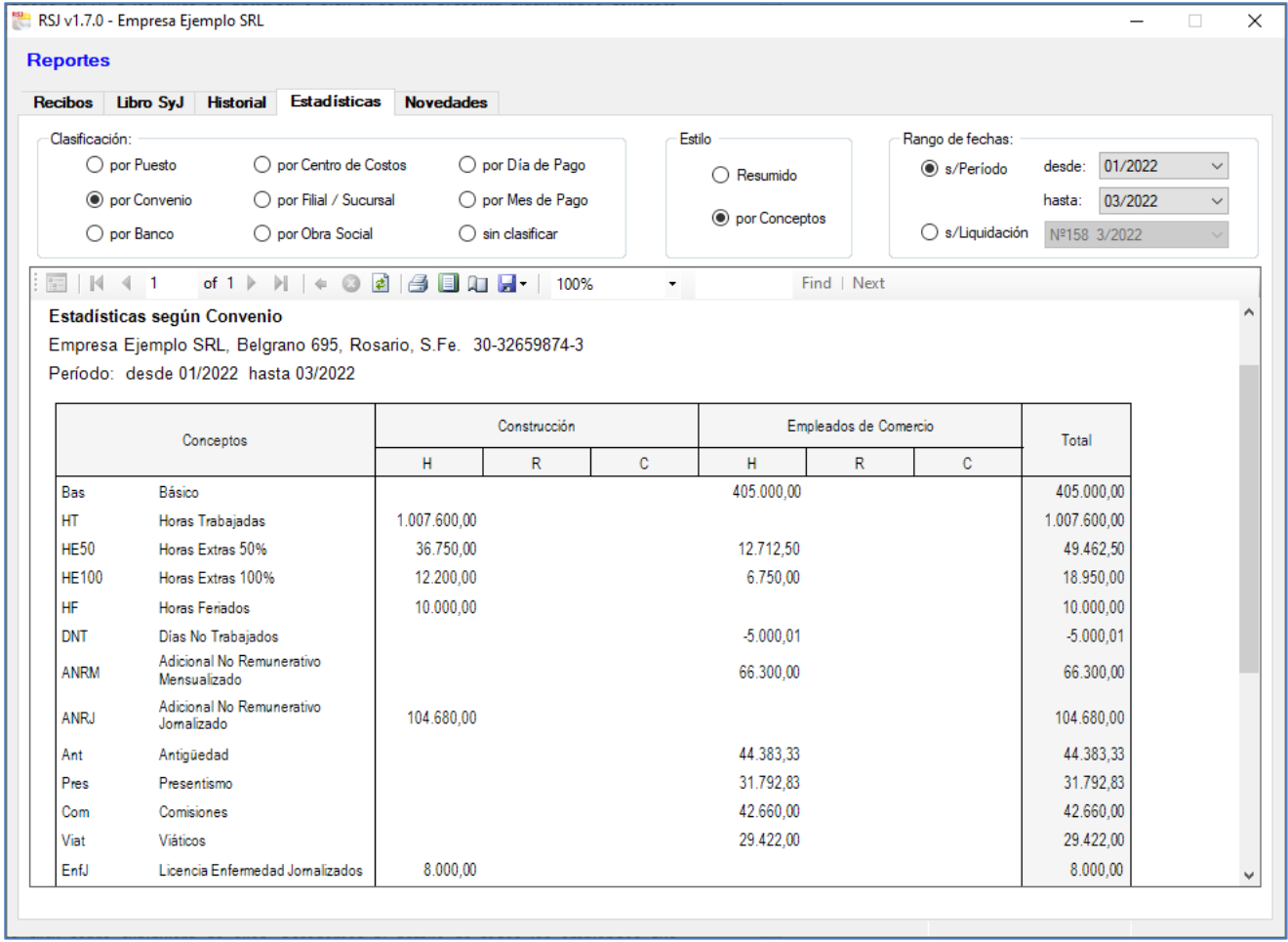

Fig.18: Importes acumulados de los conceptos liquidados en determinado período, agrupados, en este caso, por convenio

Es más, si elegimos el estilo **resumido**, podemos hacer doble click sobre un elemento en particular, y en una nueva ventana podremos ver todos los legajos que lo componen. Por ejemplo, podemos clasificar por banco, y al hacer doble click sobre cualquiera de ellos, accedemos al detalle de todos los empleados que cobran en ese banco. Con esa información, luego podemos informarle a dicho banco cuánto debe acreditarle a cada empleado, según los importes de la columna del neto a cobrar (igual a haberes menos retenciones).

En general, todas estas estadísticas pueden ser útiles también para la **toma de decisiones**. Puntualmente, si se trabaja con centros de costos, podemos informarnos sobre el costo laboral en cada unidad de negocios. No sólo eso: también puede servirnos para discriminar por centro de costos cuando carguemos el asiento de devengamiento de sueldos en el sistema **Regisoft Contabilidad y Gestión (RCG)**, con todo el beneficio posterior que significa poder saber cuáles unidades de negocio son redituables y cuáles no.

#### <span id="page-21-0"></span>*7.5 Novedades*

Por último, a través de este reporte podemos acceder a estadísticas sobre todas las novedades liquidadas durante el rango temporal seleccionado, pudiendo filtrar también por convenio y/o por puesto.

Las **cantidades acumuladas** podemos verlas agrupadas por liquidación y por legajo. En ambos casos, habrá tantas columnas como novedades utilizadas, indicándose también la **unidad de medida**.

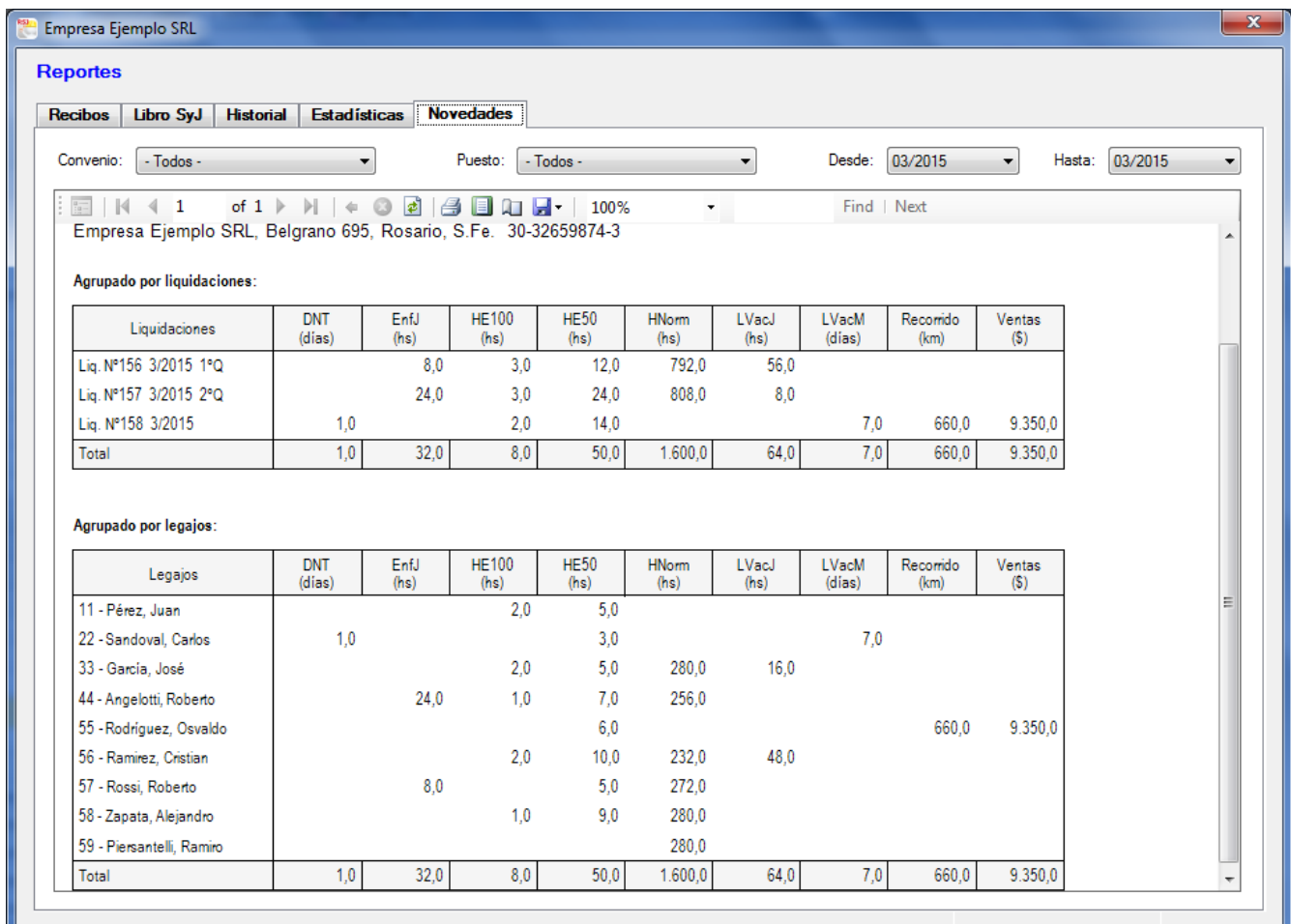

Fig.19: Novedades liquidadas en el mes de marzo, agrupadas por liquidaciones y por legajos

A propósito, este reporte se diferencia de los anteriores en el hecho de que aquí no sólo se muestran importes en \$, sino, sobre todo, cantidad de días, de horas, de kilómetros y de cualquier otra unidad utilizada.

Con esta información podemos **controlar**, por ejemplo, los días de vacaciones que le otorgamos a los empleados, así como cotejar con otra fuente de información la cantidad de horas normales o extras, los kilómetros recorridos, los días de licencia por enfermedad o accidente, etc.

# <span id="page-22-0"></span>**8 Exportación a AFIP - Declaración en línea**

La información generada por Regisoft Sueldos y Jornales (RSJ) en las sucesivas liquidaciones puede ser automáticamente trasladada al servicio "Declaración en línea" del sitio web de AFIP, a fin de generar mensualmente el **F.931** de Seguridad Social. Ello se logra mediante la exportación de los datos a archivo de texto (.txt), el cual es luego tomado e interpretado por dicho servicio de AFIP.

Previo a la exportación propiamente dicha, el usuario tiene la posibilidad de visualizar todos los importes y cantidades liquidados a cada legajo en el período mensual seleccionado. No sólo eso: también se pueden **editar** dichos datos en caso que sea necesario.

Por otro lado, además de la vista individual de cada empleado, también se puede obtener un agrupado del período con los totales de las **remuneraciones** #1 al #9, a fin de controlar luego con el F.931 ya generado.

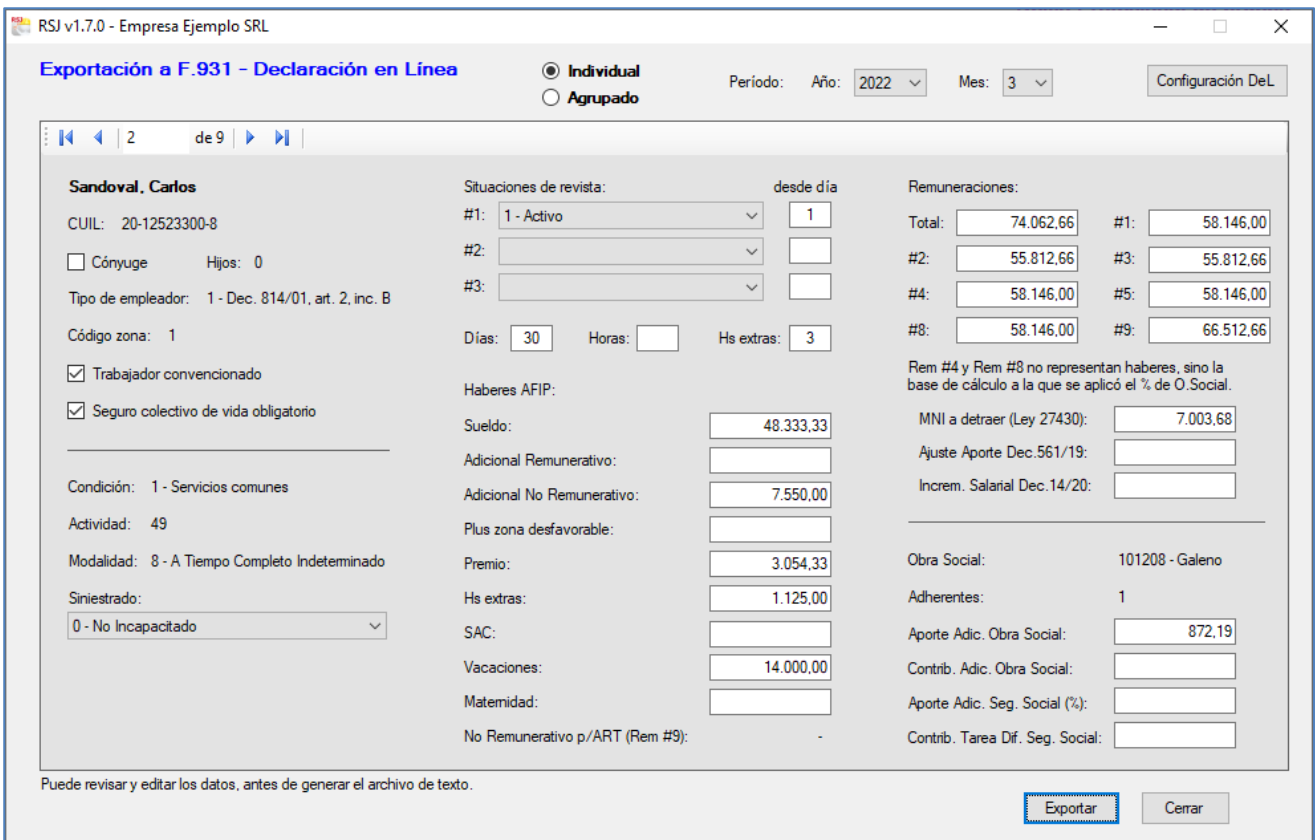

Fig.20: Vista previa de la información a exportar a "Declaración en línea" de AFIP para generar el F.931.

En general, para optimizar este procedimiento, es necesario completar correctamente los **datos** de cada legajo (modalidad de contratación, condición, obra social, personas a cargo, etc.), así como de la propia empresa (código de zona, código de actividad, etc), ya que son incluidos en la exportación.

Igualmente importante resulta ingresar a **"Configuración DeL"**, donde, para cada concepto de AFIP (Sueldo, Vacaciones, Horas Extras, SAC, Obra Social, etc) el usuario debe indicar cuáles son su(s) equivalente(s) en Regisoft, ya se trate de haberes, retenciones, contribuciones o novedades.

# <span id="page-23-0"></span>**9 Exportación a AFIP – Libro de Sueldos Digital**

En forma similar a la exportación a "Declaración en línea", Regisoft Sueldos y Jornales (RSJ) también permite generar el archivo de texto con todos los datos de las liquidaciones, para ser luego tomado por el servicio "Libro de Sueldos Digital", a los efectos de la Declaración Jurada mensual **F.931**.

Para ello, el primer paso consiste en ingresar manualmente los **conceptos**, por única vez, en dicho servicio de AFIP, vinculando cada concepto de RSJ con el correspondiente de AFIP. Ejemplo, si en RSJ el código de jubilación es "Jub", debemos vincular "Jub" (no "jub" ni "JUB") con el código "810000" de AFIP.

A continuación, volviendo a RSJ, haremos click sobre el botón **"Configuración LSD"** y, para cada elemento en la grilla izquierda (AFIP), deberemos tildar/destildar lo que corresponda en la grilla derecha (RSJ), tal como se visualiza en la Fig.21.

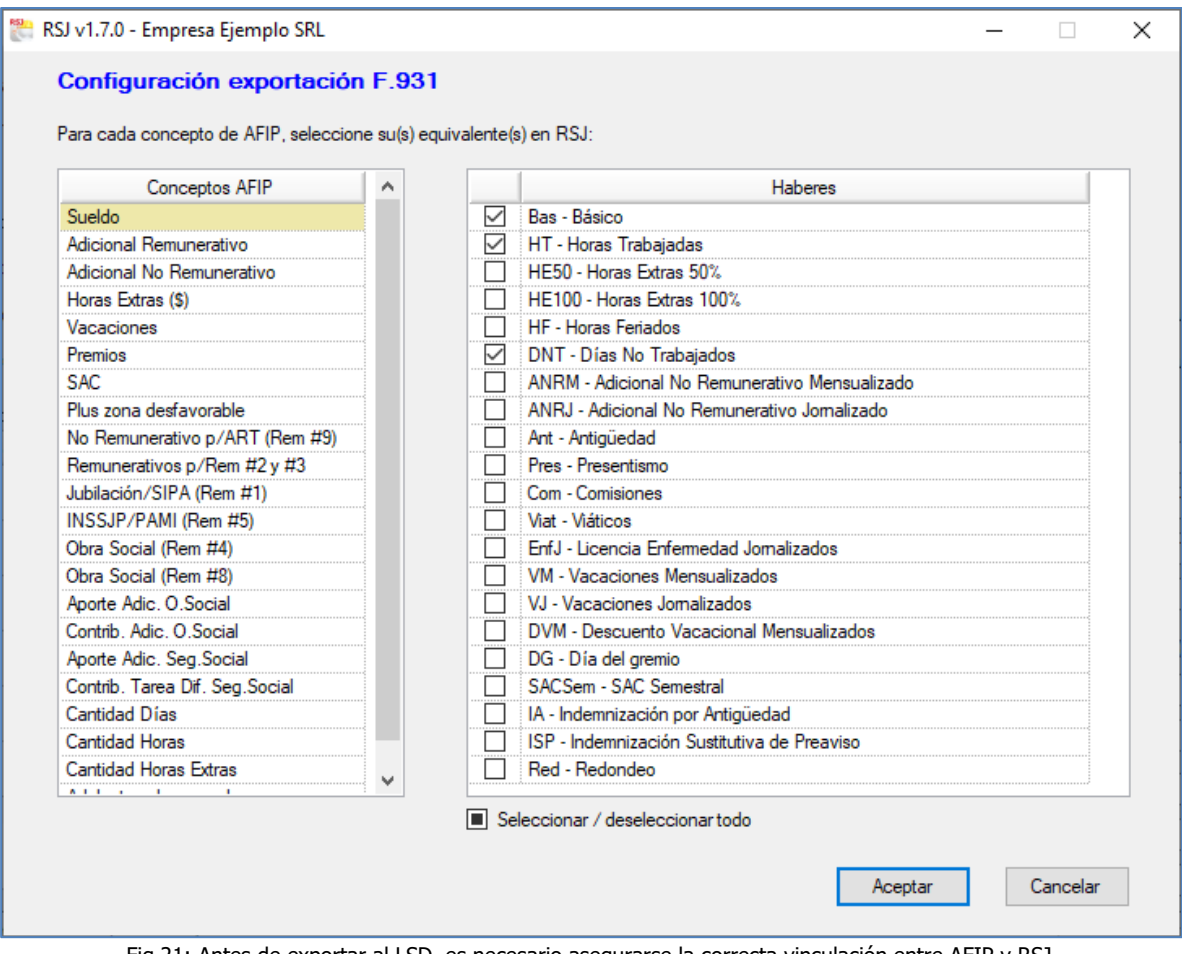

Fig.21: Antes de exportar al LSD, es necesario asegurarse la correcta vinculación entre AFIP y RSJ.

Luego, para cada liquidación en RSJ, el usuario podrá **repasar**, legajo por legajo, todos los valores e importes a exportar (incluyendo las cantidades de días, horas, etc. en la grilla de conceptos liquidados), pudiendo introducir cambios, de ser necesario (ver Fig.22).

Finalmente, sólo resta presionar el botón "Exportar", generar el archivo .txt y luego tomarlo desde la sección **"Liquidaciones y DDJJ"** del Libro de Sueldos Digital. En esta instancia también es factible introducir modificaciones a los datos importados, antes de proceder a la validación de la liquidación por parte de AFIP.

Nota: Tener en cuenta que, a diferencia de "Declaración en línea", en el "Libro Sueldos Digital" de AFIP no se importa el mes completo, sino cada liquidación del mes (por supuesto que cada una de ellas puede abarcar varios legajos). A su vez, si estamos exportando, por ejemplo, la liquidación nº345 de RSJ, en AFIP también tenemos que indicar que se trata de la nº345.

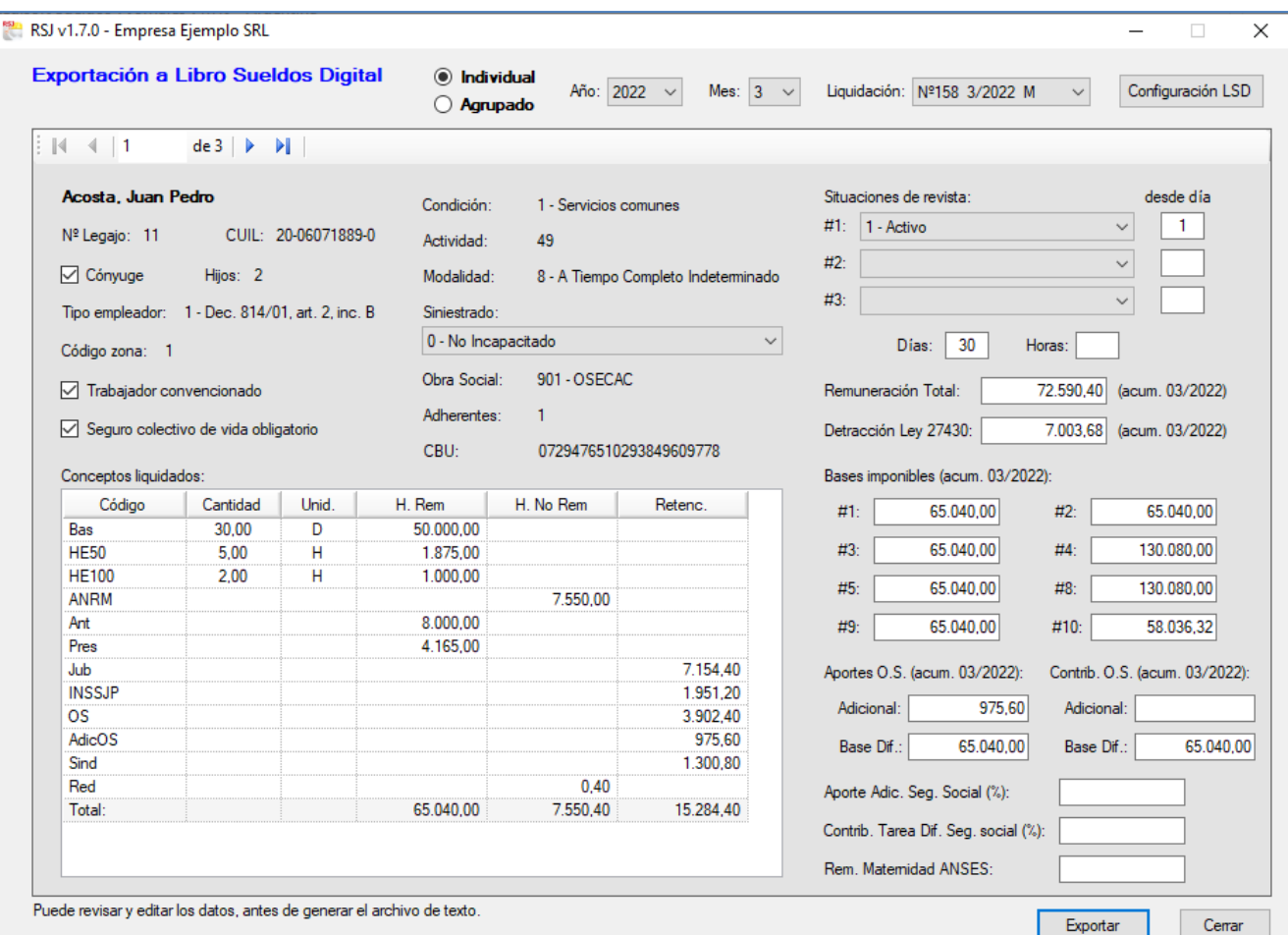

Fig.22: Vista previa de la información a exportar a "Libro Sueldos Digital" de AFIP para generar el F.931.

# <span id="page-25-0"></span>**10 Información general del sistema**

#### <span id="page-25-1"></span>*10.1 Consistencia lógica y controles internos*

**Regisoft Sueldos y Jornales 1.7** está diseñado de tal manera de no permitir operaciones no válidas por parte del usuario. En algunos casos, los **controles internos** despliegan un mensaje informativo que alerta sobre la inconsistencia detectada, y en otros casos directamente se bloquea dicha posibilidad.

De esta forma, se alivia el trabajo del usuario en cuanto a prevenir errores, a la vez que asegura la coherencia lógica de toda la información generada.

#### <span id="page-25-2"></span>*10.2 Exportación de la información*

Todos los reportes visibles en pantalla pueden también tener salida por **impresora**, a archivos **.pdf**, o bien a planillas de cálculo **Exce**l en las que el usuario podrá basarse para generar informes personalizados, gráficos, análisis varios, etc.

#### <span id="page-25-3"></span>*10.3 Requerimientos del sistema*

La operatoria del sistema **Regisoft Sueldos y Jornales 1.7** no demanda grandes recursos de microprocesador ni de memoria. Sólo requiere lo siguiente:

- sistema operativo Windows en cualquiera de sus versiones (Win 7, Win 8, Win 10, Win 11)
- Framework .NET 4.0 (suele estar ya incluido en Windows; no obstante el mismo instalador de Regisoft lo guía para que acceda a este componente, de ser necesario)
- espacio en disco de 50 a 60 MB
- resolución de pantalla sugerida de 960 x 720 pixels, o superior.

#### <span id="page-25-4"></span>*10.4 Asistencia técnica y comercial*

Por cualquier consulta, necesidad o sugerencia, o bien para solicitar una licencia de **Regisoft Sueldos y Jornales 1.7**, puede contactarse con nosotros a través de:

- **E-mail**: [info@regisoft.com.ar](mailto:info@regisoft.com.ar)
- **FB**: facebook.com/Regisoft
- **Teléfono**: +54 (341) 15 5851099
- **Sitio web**: [www.regisoft.com.ar](http://www.regisoft.com.ar/)

Hecho el depósito que previene la Ley 11.723 (C) 2022 por G.Regis – Expediente de la Direción Nacional del Derecho de Autor Nº 5141936 Todos los derechos reservados.